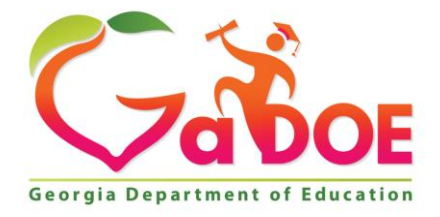

Richard Woods, Georgia's School Superintendent "Educating Georgia's Future

#### **GEORGIA DEPARTMENT OF EDUCATION OFFICE OF THE STATE SUPERINTENDENT OF SCHOOLS TWIN TOWERS EAST ATLANTA, GA 30034-5001**

**TELEPHONE: (800) 869 - 1011 FAX: (404) 651-5006**

**<http://www.gadoe.org/>**

#### **MEMORANDUM**

**TO:** PCGenesis System Administrators

**FROM:** Steven Roache, Senior Information Systems Manager

#### **SUBJECT: Release 19.03.01 – Miscellaneous Changes / Installation Instructions**

This document contains the PCGenesis software release overview and installation instructions for *Release 19.03.01*.

PCGenesis supporting documentation is provided at:

<http://www.gadoe.org/Technology-Services/PCGenesis/Pages/default.aspx>

*November, 2019 Payroll Completion Instructions*

*Install this release after completing the November 2019 payroll(s). Install this release before executing F4 – Calculate Payroll and Update YTD for the December 2019 payroll.*

## *A PCGenesis E-mail User List Is Available*

The Georgia Department of Education has created an e-mail user list for PCGenesis. PCGenesis users can join the list by sending a blank e-mail to:

#### [join-pcgenesis@list.doe.k12.ga.us](mailto:join-pcgenesis@list.doe.k12.ga.us)

After joining the PCGenesis user list, users can take advantage of discussion forums by sending e-mails to:

#### [pcgenesis@list.doe.k12.ga.us](mailto:pcgenesis@list.doe.k12.ga.us)

An e-mail sent to [pcgenesis@list.doe.k12.ga.us](mailto:pcgenesis@list.doe.k12.ga.us) will broadcast the e-mail to all PCGenesis users enrolled in the group. Those PCGenesis districts and RESAs that join the user list will be able to share ideas, discuss problems, and have many more resources available for gaining insight into PCGenesis operations. Join today!

> **Georgia Department of Education Richard Woods, State School Superintendent November 26, 2019** • **11:37 AM** • **Page 2 of 42 All Rights Reserved.**

## **Table of Contents**

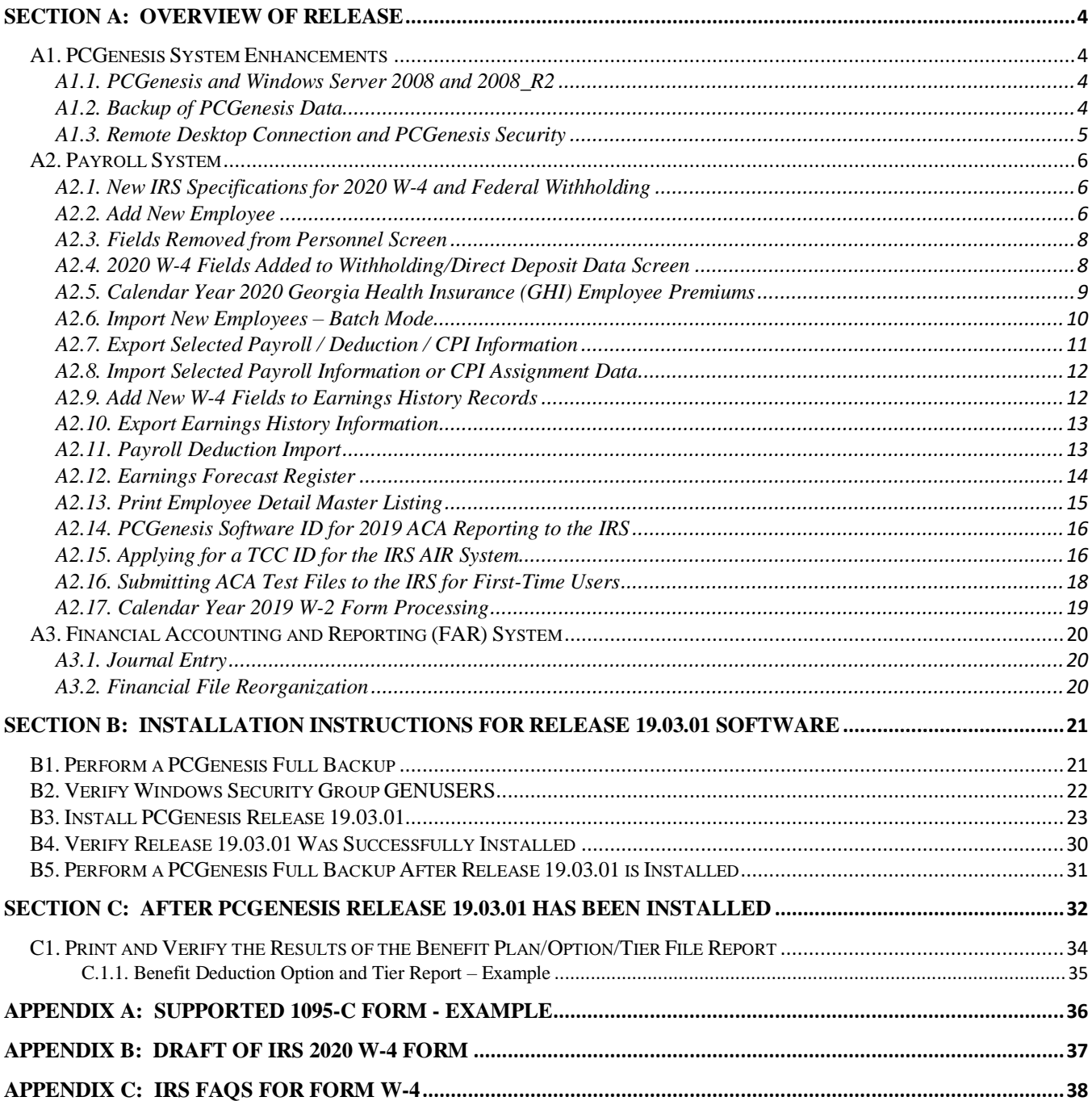

# <span id="page-3-0"></span>*Section A: Overview of Release*

# <span id="page-3-1"></span>*A1. PCGenesis System Enhancements*

# <span id="page-3-2"></span>*A1.1. PCGenesis and Windows Server 2008 and 2008\_R2*

This is an important announcement concerning PCGenesis compatibility with the Windows Server operating system. **As of June 30, 2020, PCGenesis will no longer support the Windows Server 2008 and 2008\_R2 operating system**, or any earlier operating systems.

This announcement is made with the knowledge that the end-of-support dates are approaching for two highly used Microsoft products. These are the **Windows Server 2008/2008 R2** and **SQL Server 2008/2008 R2** versions. If you have questions, please contact your Microsoft support team.

- Microsoft extended Support for **SQL Server 2008/2008 R2 ends July 9, 2019**
- Microsoft extended Support for **Windows Server 2008/2008 R2 ends January 14, 2020**

Today, the PCGenesis application is supported on Windows Server 2008 and 2008\_R2 and will continue to be supported through June 30, 2020. However, school districts that continue to use unsupported Microsoft software past the end-of-support dates, do so at their own risk with the full knowledge that PCGenesis software does not provide the necessary security enhancements. PCGenesis data is vulnerable unless security updates are provided by Microsoft to ensure system integrity.

The GaDOE highly recommends that all PCGenesis sites still running **Windows Server 2008 and 2008\_R2** should immediately begin the process of upgrading their PCGenesis server.

**PCGenesis will continue to support Windows Server 2012 and 2016 until further notice**. **Server 2019 R2** 64 bit and **Windows 10 pro** 64 bit have been successfully installed in a number of PCGenesis sites and are strongly recommended. The PCGenesis development team has certified that Windows Server 2019 R2 is a supported operating system for the PCGenesis software.

# <span id="page-3-3"></span>*A1.2. Backup of PCGenesis Data*

**This information must be forwarded to your Technology Representative or you may not have everything you need for a successful restore of your PCGenesis production data**.

Going forward, PCGenesis data will be split between files contained in the directory **K:\SECOND** and the new *SQL Server* database table located in **K:\PCGSQLdb**. Therefore, it will be very important to backup **K:\PCGSQLdb** and **K:\SECOND** during the nightly backup. One directory cannot be backed up without the other directory, and they must be maintained together. To create a complete backup of the PCGenesis system, the following directories need to be backed up together.

With release 19.03.01, **K:\SECOND** cannot be restored without also restoring the **PCGenesisDB**  database. These two entities must be kept in sync, otherwise the *Display Bank Balances* screen (F1, F8, F1) will not have correct data.

> **Georgia Department of Education Richard Woods, State School Superintendent November 26, 2019** • **11:37 AM** • **Page 4 of 42 All Rights Reserved.**

The following directories are needed for disaster recovery:

- **K:\SECOND**  PCG payroll & financial data
- **K:\PCGSQLdb** The *PCGenesisDB* database for the PCGenesis production data, and the *VQueueDB* database for the *VerraDyne* print queue data
- **K:\UCTARCHIVE** Archived PCGenesis reports in pdf format
- **K:\UCTPRINT** PCGenesis report files currently in the print queue

**Prior** to running a backup of the **K:**\PCGSQLdb directory...

- School districts must stop the *VerraDyne Queue Service* and the *SQL Express* services for the backup to successfully run to completion.
- The following commands should be entered in the command prompt for *Windows* or added to the backup bat file to stop/start the services.

**Prior** to running a backup of the **K:**\PCGSQLdb directory – Stop services

## **NET STOP VQueueService NET STOP MSSQL\$SQLEXPRESSPCG**

**After** the **K:\PCGSQLdb** directory backup has completed – Start Services

• The following commands should be entered in the command prompt for *Windows* or added to the backup bat file to start the services.

#### **NET START MSSQL\$SQLEXPRESSPCG**

• Make sure to **wait at least 2 minutes** for **SQLEXPRESSPCG** to start before trying to start **VQueueService**

**NET START VQueueService**

## <span id="page-4-0"></span>*A1.3. Remote Desktop Connection and PCGenesis Security*

The GA DOE is currently working with a security consultation company to explore how security can be improved for the PCGenesis server and data. Specifically, the GA DOE is exploring how to provide better protection against ransomware and mal-ware from infecting the PCGenesis server. After an initial consultation, the security experts advised that PCGenesis' greatest vulnerability was the way individual workstations map the **K:** drive as **\\***PCGServer***\PCGenesis\$.** Mapping a drive to the PCGenesis server from each individual workstation may provide an access point for ransomware and mal-ware to infect the server by way of an individual user who has inadvertently downloaded a virus.

As an answer to this problem, the security consultants recommend that the PCGenesis application be accessed using a **Remote Desktop Connection.** The recommendation is to utilize **Remote Desktop Connection** instead of mapping the PCGenesis server as a drive on individual workstations. This would add a level of obfuscation and complexity that would help prevent mal-ware from infecting the PCGenesis server.

Therefore, the GA DOE would like to recommend **Remote Desktop Connection** as the preferred method for all users accessing PCGenesis. **Remote Desktop Connection** has several advantages in addition to providing better protection for the PCGenesis server and data. It allows the PCGenesis application to run much faster, and because the application will continue to run even if the network connection goes down, data reliability is also improved.

> **Georgia Department of Education Richard Woods, State School Superintendent November 26, 2019** • **11:37 AM** • **Page 5 of 42 All Rights Reserved.**

# <span id="page-5-0"></span>*A2. Payroll System*

# <span id="page-5-1"></span>*A2.1. New IRS Specifications for 2020 W-4 and Federal Withholding*

The 2020 Form W-4 has been redesigned to reduce the form's complexity and to increase transparency and accuracy in the withholding system. Beginning with the 2020 Form W-4, employees will no longer be able to request adjustments to their withholding using withholding allowances. Instead, using the new Form W-4, employees will provide employers with amounts to increase or reduce taxes, and amounts to increase or decrease the amount of wage income subject to income tax withholding.

The 2020 Form W-4 contains 5 steps. Every W-4 form employers receive from an employee should show a completed *Step 1* (name, address, social security number, and filing status) and a dated signature on *Step 5*. Employees will complete *Steps 2, 3*, and/or *4* only if relevant to their personal situations. *Steps 2, 3*, and *4* show adjustments that will affect withholding calculations.

For employees who don't complete any steps other than *Step 1* and *Step 5*, employers will withhold the amount based on the filing status, wage amounts, and payroll period.

Please review *Appendix B: Draft of IRS 2020 W-4 Form* and *Appendix C: IRS FAQs For Form W-4* for additional information.

The November release (19.03.01) makes the new 2020 W-4 fields available. The December release (19.04.00) will update the Federal income tax calculation per IRS *Publication 15-T, Federal Income Tax Withholding Methods*.

PCGenesis has been updated to provide five new employee fields needed for the IRS 2020 W-4 Form:

- 2020 W-4? (**Yes** / **No** flag to indicate whether the information is from the **2020** W-4)
- Box 2: Two jobs flag (**Yes** / **No** flag)
- Box 3: Dependent amount
- Box 4(a): Other income amount
- Box 4(b): Deduction amount

# <span id="page-5-2"></span>*A2.2. Add New Employee*

The *Add New Employee* (F2, F2, F1) screen has been updated to accommodate the five new W-4 fields, and to add the **Prior Year Contract Months** field to the second screen. PCGenesis has been updated to provide five new employee fields needed for the IRS 2020 W-4 form:

- 2020 W-4? (**Yes** / **No** flag to indicate whether the information is from the **2020** W-4)
- Box 2: Two jobs flag (**Yes** / **No** flag)
- Box 3: Dependent amount
- Box  $4(a)$ : Other income amount
- Box 4(b): Deduction amount

With so many new fields required for the 2020 W-4, the tax data has been moved from screen 1 of the *Add New Employee* screen and has been moved to screen 2 of the *Add New Employee* screen, as shown below.

> **Georgia Department of Education Richard Woods, State School Superintendent November 26, 2019** • **11:37 AM** • **Page 6 of 42 All Rights Reserved.**

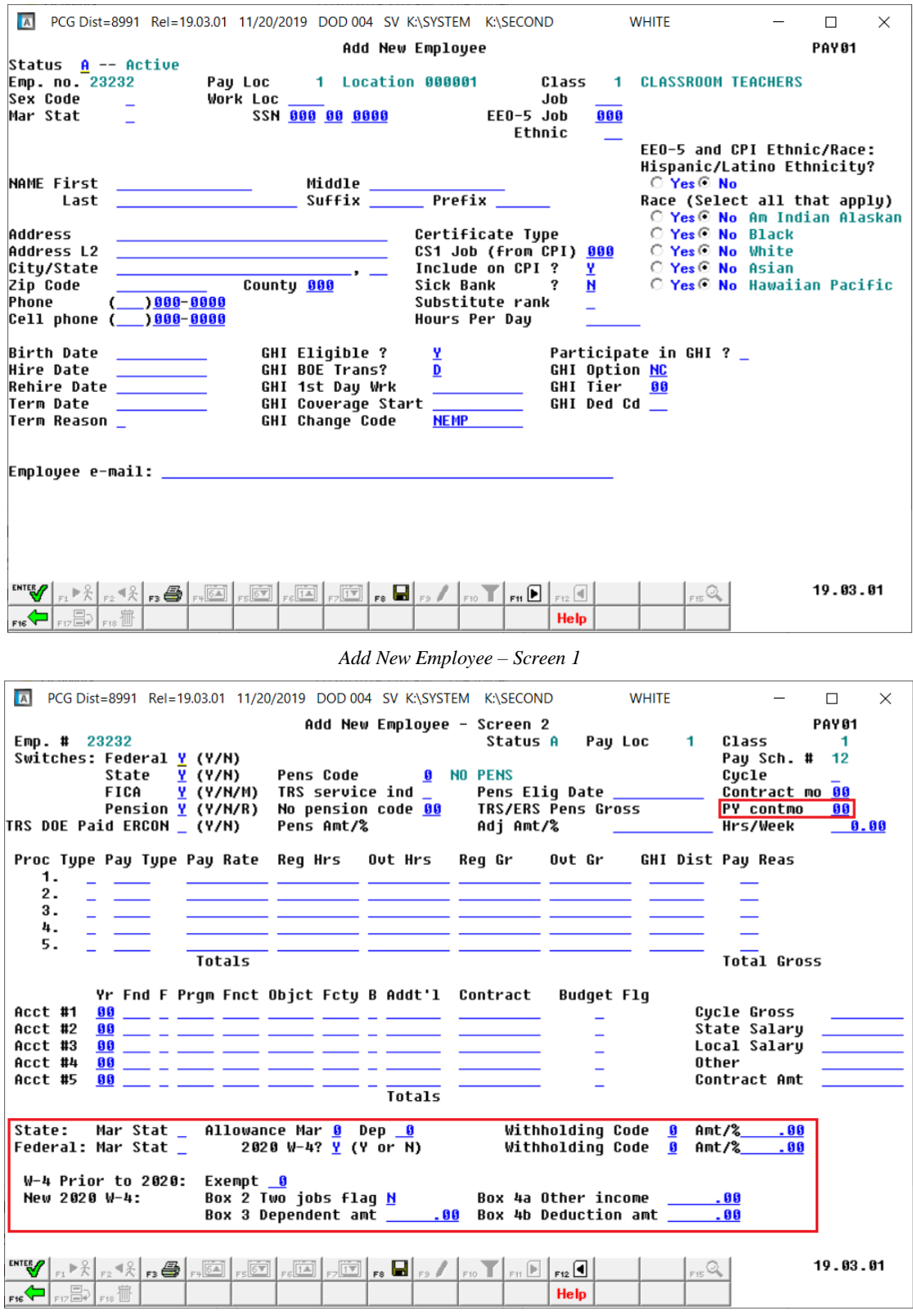

*Add New Employee – Screen 2*

**Georgia Department of Education Richard Woods, State School Superintendent November 26, 2019** • **11:37 AM** • **Page 7 of 42 All Rights Reserved.**

# <span id="page-7-0"></span>*A2.3. Fields Removed from Personnel Screen*

With so many new fields on the 2020 W-4, the tax data has been removed from the *Update/Display Personnel Data* screen (F2, F2, F2), as shown below. The tax withholding data has been moved to the *Update/Display Withholding/Direct Deposit Data* screen (F2, F2, F5).

| A<br>PCG Dist=8991 Rel=19.03.01 11/20/2019 DOD 004 SV K:\SYSTEM K:\SECOND                                                                                                    |                                                                              |                                                                                                    |                                                                                    | <b>WHITE</b>                                                                         |  | □            | $\times$ |
|----------------------------------------------------------------------------------------------------|------------------------------------------------------------------------------|----------------------------------------------------------------------------------------------------|------------------------------------------------------------------------------------|--------------------------------------------------------------------------------------|--|--------------|----------|
|                                                                                                    | Update/Display Personnel Data                                                |                                                                                                    |                                                                                    |                                                                                      |  | <b>PAY02</b> |          |
| Status A -- Active<br>Emp. no. 87849<br>Pau Loc<br><b>Work Loc</b><br><b>Sex Code</b><br>F<br>s<br>Mar Stat                                                                                                    | <b>AS9TON, YU9NE</b><br><b>195 Location 000195</b><br>195<br>SSN 999 08 7849 | Location 000195                                                                                                    | Class<br>1<br>Job<br>1<br>EE0-5 Job<br>A <sub>05</sub><br>Ethnic<br>$\overline{2}$ | <b>CLASSROOM TEACHERS</b><br><b>TEACHER K</b><br><b>Elem Teacher</b><br><b>WHITE</b> |  |              |          |
| <b>NAME First YU9NE</b><br><b>AS9TON</b><br>Last                                                                                                    | Middle<br>Suffix                                                             | Prefix                                                                                                    |                                                                                    | EEO-5 and CPI Ethnic/Race:<br>Hispanic/Latino Ethnicity?<br>$C$ Yes $G$ No.          |  |              |          |
| Race (Select all that apply)<br>Address<br><b>3191 MAIN STREET</b><br>Certificate Tupe<br>Tб<br>○ Yes⊙ No Am Indian Alaskan<br>Address L2<br>CS1 Job (from CPI) 085<br>City/State SMITH<br>Include on CPI ?<br>$O$ Yes $O$ No Black<br>Y<br>, GA<br>⊙ Yes○ No White<br>Zip Code<br>33333<br>County 160<br>Sick Bank<br>?<br>N<br>$O$ Yes $O$ No Asian<br>Out of State<br>Phone<br>Substitute rank<br>$(999)555 - 2205$<br>○ Yes © No Hawaiian Pacific<br>Override accrue?<br>Cell phone (<br>$1000 - 0000$<br>Adj Lv Eliq Date<br>Lu Reason Max<br>Hours Per Day<br>8.000                                                    |                                                                              |                                                                                                    |                                                                                    |                                                                                      |  |              |          |
| <b>Spouse SSN</b><br>Pension sw<br>Birth Date<br>7/01/1973<br>Pens Elig Date<br>Hire Date<br>8/13/1996<br>Hrs/Week<br>8/13/1996<br>40.00<br><b>Rehire Date</b><br>GHI Eligible ?<br>TRS DOE Paid ERCON ?<br>v<br>GHI 1ST Day Wrk<br><b>Background Ck</b><br>Health ins flag<br>8/13/1996<br>Y<br>Date of Death<br>GHI Cover Start<br>Participate in GHI ? Y<br>9/01/1996<br>GHI BOE Transfer in?<br>Eliq for Rehire<br>GHI Final Ded Dt<br>Term Date<br>GHI Option B2<br>GHI Coverage End<br><b>ANTHEM SILVER</b><br><b>GHI Change Code</b><br>Term Reason<br><b>NEMP</b><br>GHI Tier<br>96<br><b>FAMILY</b><br>GHI Ded Cd 9 |                                                                              |                                                                                                    |                                                                                    |                                                                                      |  |              |          |
| <b>ENTER</b><br>$_{F1}$ $\blacktriangleright$ $\frac{2}{5}$ $_{F2}$ $\blacktriangleleft$ $\frac{2}{5}$ $_{F3}$ $\frac{2}{5}$ $_{F5}$ $\frac{2}{5}$<br>$\mathbb{E}[\mathbb{E}_\mathbb{F}]=\mathbb{E}[\mathbb{E}_\mathbb{F}].$                                                                                                    | $\overline{F}$ $\overline{F}$ $\overline{F}$<br>Per<br>Ded<br>Grs            | $\begin{bmatrix} 1 & 0 \\ 0 & 1 \end{bmatrix}$ for $\begin{bmatrix} 1 & 0 \\ 0 & 1 \end{bmatrix}$ for $\begin{bmatrix} 0 & 0 \\ 0 & 1 \end{bmatrix}$ for $\begin{bmatrix} 0 & 0 \\ 0 & 1 \end{bmatrix}$<br>W/H<br><b>Lv</b> | Adj<br>Ytd<br><b>Help</b>                                                          | F15Q<br><b>FICA</b><br>Gar                                                           |  | 19.03.01     |          |

*Update/Display Personnel Data Screen*

# <span id="page-7-1"></span>*A2.4. 2020 W-4 Fields Added to Withholding/Direct Deposit Data Screen*

The *Update/Display Withholding/Direct Deposit Data* screen (F2, F2, F5) has been updated to accommodate the five new employee fields needed for the IRS 2020 W-4 Form:

- 2020 W-4? (**Yes** / **No** flag to indicate whether the information is from the **2020** W-4)
- Box 2: Two jobs flag (**Yes** / **No** flag)
- Box 3: Dependent amount
- Box 4(a): Other income amount
- Box 4(b): Deduction amount

**Georgia Department of Education Richard Woods, State School Superintendent November 26, 2019** • **11:37 AM** • **Page 8 of 42 All Rights Reserved.**

| A PCG Dist=8991 Rel=19.03.01 11/20/2019 DOD 004 SV K:\SYSTEM K:\SECOND WHITE<br>Status Active       Update/Display Payroll Withholding/Direct Deposit Data               |                                                                  |                                        |                                                         | $\Box$<br>$\times$<br><b>PAY08</b>                                                       |
|----------------------------------------------------------------------------------------------------|------------------------------------------------------------------|----------------------------------------|---------------------------------------------------------|------------------------------------------------------------------------------------------|
| Employee number 89767 Name BE2RDEN, RO2<br>Social security 999 08 9767                                                                                                   |                                                                  |                                        | Loc 108                                                 |                                                                                          |
| State:    Mar Stat <mark>B</mark> Allowance Mar <u>1</u> Dep <u>0</u> Withholding Code <u>0</u> Amt/% <u>_ _ .00</u>                                                     |                                                                  | Withholding Code 0 Amt/% .00           |                                                         |                                                                                          |
| W-4 Prior to 2020: Exempt 1<br>New 2020 W-4:                                                                                                    | Box 2 Two jobs flag <u>N</u> Box 4a Other income <u>_____.00</u> |                                        |                                                         |                                                                                          |
| Switches: Fed Y State Y FICA Y (Y=Yes N=No M=Medicare) AEIC                                                                                                    |                                                                  |                                        |                                                         |                                                                                          |
| Enable Direct Deposit ⊙ Yes<br>$\circ$ No<br><b>Bank Name</b><br>- 82<br><b>MCINTONSH STATE BANK</b><br>DD #1<br>DD #2<br>$\sim$<br>DD #3<br>DD #4<br>DD #5              | Direct Deposit Accounts<br>Account<br>$-11$ 1111 111160          | Type Method<br>C.<br>P.                | Amt/%<br>1.0000<br>0.0000<br>0.0000<br>0.0000<br>0.0000 | Prenote<br>N<br>$\overline{\phantom{0}}$<br>۳                                            |
| Ded Desc<br>Ded<br><b>EMP ANNUITY</b><br>/ 61<br>EMP ANNUITY / 02<br>$\overline{\phantom{a}}$<br>Annuity # 3<br><b>/ 88</b><br>Annuity # 4<br>180<br>Annuitu # 5<br>1.88 | Annuity Company                                                  | Tupe                                   | Use<br><b>Percentage:</b><br>N<br>N<br>N<br>И<br>н      | Percentage of<br><b>Annuity Gross:</b><br>0.0000<br>0.0000<br>0.0000<br>0.0000<br>0.0000 |
| Mode changed to update<br>$\mathbf{F16}$ $\left\{ \left. \left. \bigoplus_{\mathsf{F17}} \mathsf{F} \right  \right  \right\}$ $\mathsf{F18}$ $\mathsf{F18}$              | Per<br>Ded<br>Grs<br>W/H                                         | Ytd  <br>HeI <sub>D</sub><br>Adi<br>Lv | F15Q<br>FICA <sup>1</sup><br>Gar                        | 19.03.01                                                                                 |

*Update/Display Withholding/Direct Deposit Data Screen*

# <span id="page-8-0"></span>*A2.5. Calendar Year 2020 Georgia Health Insurance (GHI) Employee Premiums*

SHBP insurance premiums remain unchanged for calendar year 2020.

The Georgia Department of Education (GaDOE) strongly urges PCGenesis users to follow the instructions for printing the results of the *Benefit Plan/Option/Tier File* update for review after the release's installation. *Section C.1: Print and Verify the Results of the Benefit Plan/Option/Tier File Report* provides the instructions to complete this procedure.

**NOTE:** The **From Date** on the report is *01/01/2019* for Anthem options because the premium rates for active employees have not changed for calendar year 2020.

These release instructions also contain all of the information necessary to import the Department of Community Health (DCH) employee open enrollments, to set the employee deductions, and to prepare for calculating 2020 GHI premiums for the December payroll. Review the checklist in *Section C: After PCGenesis Release 19.03.01 Has Been Installed* in this document for step by step instructions.

> **Georgia Department of Education Richard Woods, State School Superintendent November 26, 2019** • **11:37 AM** • **Page 9 of 42 All Rights Reserved.**

# <span id="page-9-0"></span>*A2.6. Import New Employees – Batch Mode*

The *Import New Employees – Batch Mode* (F2, F13, F8, F9) option on the *Payroll Export/Import Menu* has been updated to import the following five new employee fields which correspond to the IRS 2020 W-4 Form:

- 2020 W-4? (**Yes** / **No** flag to indicate whether the information is from the **2020** W-4)
- Box 2: Two jobs flag (**Yes** / **No** flag)
- Box 3: Dependent amount
- Box 4(a): Other income amount
- Box 4(b): Deduction amount

Two updated templates have been added to the PCGenesis documentation website, and payroll administrators should be sure to download the most up-to-date templates from the website before using the *Import New Employees* option. The updated templates are the *PCGenesis New Single Employee Template* and the *PCGenesis New Multiple Employees Template* and are located at the website below:

<http://www.gadoe.org/Technology-Services/PCGenesis/Pages/Payroll-System-Operations-Guide.aspx>

When the user enters the *Import New Employees – Batch Mode* process, a screen is presented with the following two options:

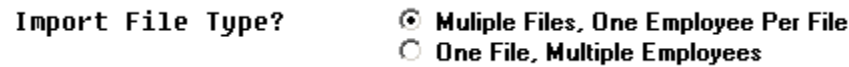

The new hire import process will facilitate gathering employee information from multiple departments and/or schools into Microsoft® Excel Spreadsheets/Workbooks which can then be loaded into the PCGenesis system either individually, or in batch mode. Three methods are now offered for importing new employee data:

1. Users will be able to use the *PCG\_New\_One\_Employee.xlsx* template in the creation of new

employees through the *Add New Employee* (F2, F2, F1) on-line screen. Users may select **FIEP F17** (Import new employee data) to import the data from a comma-delimited file. If the import is successful, the import data will be displayed on the *New Employee* screen, and the payroll administrator will be able to finish editing and adding the employee data.

2. A batch process has been provided which loads multiple employee import files at the same time. This process will read a directory which contains multiple single-employee import files and import all of the individual files at once. The *Import New Employees – Batch Mode* (F2, F13, F8, F9) option will be available from the *Special Functions Menu,* and the *Payroll Export/Import Menu.* The user will be able to run this process in trial mode or final mode. The process will create new employees for everything that passes edits and will bypass any files which contain errors. Three reports are produced from the batch process: one report listing the valid employees, one report listing the employee files with errors, and a summary report which displays the results for each file.

3. A new batch process has been added which loads multiple employees from one file. The new *Import New Employees – Batch Mode* (F2, F13, F8, F9) option will be available from the *Special Functions Menu,* and the *Payroll Export/Import Menu.* The user will be able to run this process in trial mode or final mode. The process creates new employees when all data passes the edits, and no errors exist.

> **Georgia Department of Education Richard Woods, State School Superintendent November 26, 2019** • **11:37 AM** • **Page 10 of 42 All Rights Reserved.**

# <span id="page-10-0"></span>*A2.7. Export Selected Payroll / Deduction / CPI Information*

Support has been added to the *Export Selected Payroll/Deduction/CPI Information* (F2, F13, F8, F5) and the *Import Selected Payroll Information or CPI Assignment Data* (F2, F13, F8, F6) features for the export/import of the employee **Last Name**, **First Name**, and **Middle Name** fields. The user is now also allowed to select **Federal W/H Info** (Federal withholding information) and **State W/H Info** (State withholding information) for export of tax data from the *Payroll File*.

When **Federal W/H Info** is selected, the following fields are exported from PCGenesis: Employee ID, Social Security Number, Employee Name, Federal Tax Switch, Federal Tax Marital Status, Federal Number of Exemptions, Federal Withholding Code, Federal Withholding Amount, Federal 2020 W-4 Yes/No Flag, Federal W-4 Two Jobs Flag, Federal W-4 Dependent Amount, Federal W-4 Other Income Amount, and the Federal W-4 Deduction Amount.

When **State W/H Info** is selected, the following fields are exported from PCGenesis: Employee ID, Social Security Number, Employee Name, State Tax Switch, Georgia Tax Marital Status, State Marital Allowances, State Dependent Allowances, State Withholding Code, and State Withholding Amount.

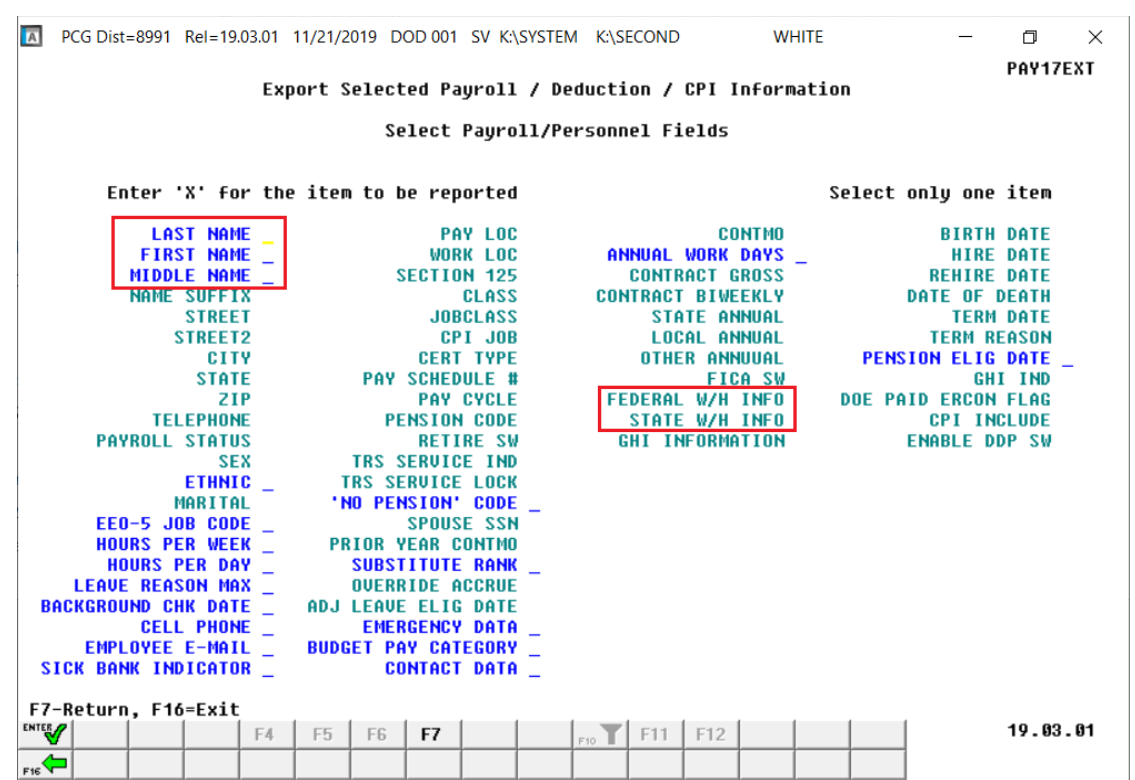

*Export Selected Payroll / Deduction / CPI Information Screen*

# <span id="page-11-0"></span>*A2.8. Import Selected Payroll Information or CPI Assignment Data*

The *Export Selected Payroll/Deduction/CPI Information* (F2, F13, F8, F5) option has been enhanced to allow creation of a spreadsheet that can be used to import the employee **Last Name**, **First Name**, and **Middle Name** fields. The employee name data spreadsheet can then be imported from the *Import Selected Payroll Information or CPI Assignment Data* menu option (F2, F13, F8, F6) as shown below.

| A                                               | PCG Dist=8991 Rel=19.03.01 11/20/2019 DOD 004 SV K:\SYSTEM K:\SECOND | <b>WHITE</b>                             | $\times$<br>П                         |  |  |  |  |  |  |
|-------------------------------------------------|----------------------------------------------------------------------|------------------------------------------|---------------------------------------|--|--|--|--|--|--|
|                                                 | Import Selected Pauroll Information                                  |                                          | PAY17IMP                              |  |  |  |  |  |  |
| Select Item                                     |                                                                      |                                          |                                       |  |  |  |  |  |  |
|                                                 |                                                                      |                                          |                                       |  |  |  |  |  |  |
|                                                 | Enter 'X' for the Item to be Imported                                |                                          |                                       |  |  |  |  |  |  |
|                                                 |                                                                      |                                          |                                       |  |  |  |  |  |  |
| <b>LAST NAME</b><br><b>FIRST NAME</b>           | <b>PAY LOC</b><br><b>WORK LOC</b>                                    | <b>CONTMO</b><br><b>ANNUAL WORK DAYS</b> | <b>BIRTH DATE</b><br><b>HIRE DATE</b> |  |  |  |  |  |  |
| <b>MIDDLE NAME</b>                              | <b>SECTION 125</b>                                                   | <b>CONTRACT GROSS</b>                    | <b>REHIRE DATE</b>                    |  |  |  |  |  |  |
| <b>NAME SUFFIX</b>                              | <b>CLASS</b>                                                         | <b>CONTRACT BIWEEKLY</b>                 | <b>DATE OF DEATH</b>                  |  |  |  |  |  |  |
| <b>STREET</b>                                   | <b>JOBCLASS</b>                                                      | <b>STATE ANNUAL</b>                      | <b>TERM DATE</b>                      |  |  |  |  |  |  |
| STREET2                                         | CPI JOB                                                              | <b>LOCAL ANNUAL</b>                      | <b>TERM REASON</b>                    |  |  |  |  |  |  |
| <b>CITY</b>                                     | <b>CERT TYPE</b>                                                     | <b>OTHER ANNUUAL</b>                     | <b>PENSION ELIG DATE</b>              |  |  |  |  |  |  |
| <b>STATE</b>                                    | <b>PAY SCHEDULE #</b>                                                | <b>FICA SW</b>                           | GHI IND                               |  |  |  |  |  |  |
| ZIP                                             | <b>PAY CYCLE</b>                                                     | <b>FEDERAL W/H INFO</b>                  | <b>DOE PAID ERCON FLAG</b>            |  |  |  |  |  |  |
| <b>TELEPHONE</b>                                | <b>PENSION CODE</b>                                                  | <b>STATE W/H INFO</b>                    | <b>CPI INCLUDE</b>                    |  |  |  |  |  |  |
| <b>PAYROLL STATUS</b>                           | <b>RETIRE SW</b>                                                     | <b>GHI INFORMATION</b>                   | <b>ENABLE DDP SW</b>                  |  |  |  |  |  |  |
| <b>SEX</b>                                      | <b>TRS SERUICE IND</b>                                               |                                          |                                       |  |  |  |  |  |  |
| ETHNIC _                                        | <b>TRS SERVICE LOCK</b>                                              |                                          |                                       |  |  |  |  |  |  |
| MARITAL                                         | 'NO PENSION' CODE                                                    |                                          |                                       |  |  |  |  |  |  |
| EE0-5 JOB CODE                                  | <b>SPOUSE SSN</b>                                                    |                                          |                                       |  |  |  |  |  |  |
| <b>HOURS PER WEEK</b>                           | <b>PRIOR YEAR CONTMO</b>                                             |                                          |                                       |  |  |  |  |  |  |
| <b>HOURS PER DAY</b><br><b>LEAVE REASON MAX</b> | <b>SUBSTITUTE RANK</b><br><b>OVERRIDE ACCRUE</b>                     |                                          |                                       |  |  |  |  |  |  |
| <b>BACKGROUND CHK DATE</b>                      | ADJ LEAVE ELIG DATE                                                  |                                          |                                       |  |  |  |  |  |  |
| <b>CELL PHONE</b>                               | <b>EMERGENCY DATA</b>                                                |                                          |                                       |  |  |  |  |  |  |
| <b>EMPLOYEE E-MAIL</b>                          | <b>BUDGET PAY CATEGORY</b>                                           |                                          |                                       |  |  |  |  |  |  |
| <b>SICK BANK INDICATOR</b>                      | <b>CONTACT DATA</b>                                                  |                                          |                                       |  |  |  |  |  |  |
|                                                 |                                                                      |                                          |                                       |  |  |  |  |  |  |
|                                                 |                                                                      |                                          |                                       |  |  |  |  |  |  |
| Enter=Continue, F16=Exit                        |                                                                      |                                          |                                       |  |  |  |  |  |  |
| <b>ENTER</b>                                    |                                                                      | F10                                      | 19.03.01                              |  |  |  |  |  |  |
| F16                                             |                                                                      |                                          |                                       |  |  |  |  |  |  |

*Import Selected Payroll Information or CPI Assignment Data Screen*

# <span id="page-11-1"></span>*A2.9. Add New W-4 Fields to Earnings History Records*

The *Earnings History File* has been updated to include the following five new employee fields which correspond to the IRS 2020 W-4 Form:

- 2020 W-4? (**Yes** / **No** flag to indicate whether the information is from the **2020** W-4)
- Box 2: Two jobs flag (**Yes** / **No** flag)
- Box 3: Dependent amount
- Box 4(a): Other income amount
- Box 4(b): Deduction amount

Although the *Earnings History File* contains the new IRS 2020 W-4 data fields, these fields are not displayed on the *Update/Display Earnings History Record* screen (F2, F10, F2) at this time due to lack of space on the screen. The tax data on the *Earnings History File* represent the employees' tax settings at the time the payroll record was generated, providing a history of the employees' withholding information.

> **Georgia Department of Education Richard Woods, State School Superintendent November 26, 2019** • **11:37 AM** • **Page 12 of 42 All Rights Reserved.**

# <span id="page-12-0"></span>*A2.10. Export Earnings History Information*

The *Earnings History Export* procedure (F2, F13, F8, F7) has been updated to include the following five new employee fields which correspond to the IRS 2020 W-4 Form:

- 2020 W-4? (**Yes** / **No** flag to indicate whether the information is from the **2020** W-4)
- Box 2: Two jobs flag (**Yes** / **No** flag)
- Box 3: Dependent amount
- Box 4(a): Other income amount
- Box 4(b): Deduction amount

The **Federal W/H Info** (Federal withholding information) and **State W/H Info** (State withholding information) options can be selected on the *Select Items* screen when exporting *Earnings History* data. The tax data on the *Earnings History File* represent the employees' tax settings at the time the payroll record was generated, providing a history of the employees' withholding information.

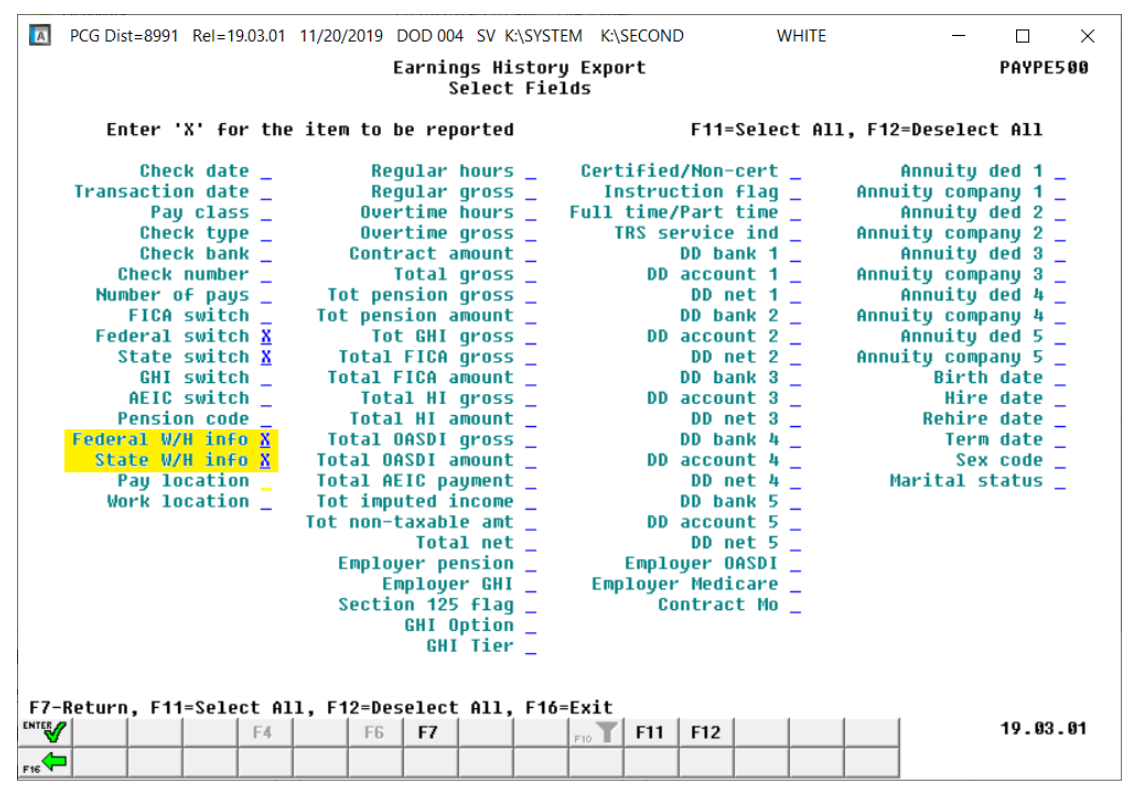

*Earnings History Export Screen*

# <span id="page-12-1"></span>*A2.11. Payroll Deduction Import*

The *Payroll Deduction Import* procedure (F2, F13, F8, F4) has been updated to provide an error message when the import file contains a deduction update for a terminated employee. The error message indicates that deduction amounts are not allowed to be imported for terminated employees.

> **Georgia Department of Education Richard Woods, State School Superintendent November 26, 2019** • **11:37 AM** • **Page 13 of 42 All Rights Reserved.**

## <span id="page-13-0"></span>*A2.12. Earnings Forecast Register*

The *Print Earnings Forecast Register* procedure (F2, F1, F6) has been updated to include the following five new employee fields which correspond to the IRS 2020 W-4 Form:

- 2020 W-4? (**Yes** / **No** flag to indicate whether the information is from the **2020** W-4)
- Box 2: Two jobs flag (**Yes** / **No** flag)
- Box 3: Dependent amount
- Box  $4(a)$ : Other income amount
- Box 4(b): Deduction amount

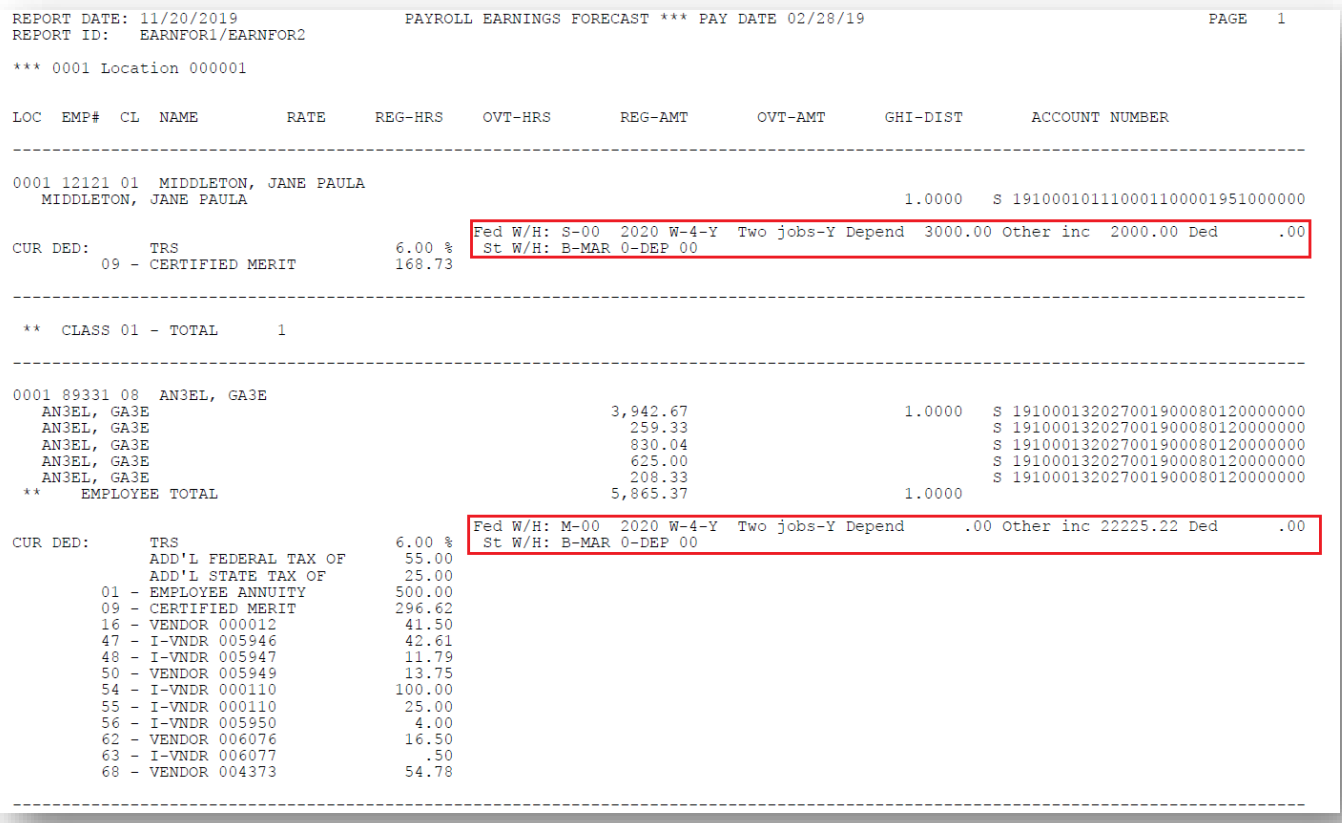

## <span id="page-14-0"></span>*A2.13. Print Employee Detail Master Listing*

The *Print Employee Master Detail Listings* procedure (F2, F8, F11 or F12) has been updated to include the following five new employee fields which correspond to the IRS 2020 W-4 Form:

- 2020 W-4? (**Yes** / **No** flag to indicate whether the information is from the **2020** W-4)
- Box 2: Two jobs flag (**Yes** / **No** flag)
- Box 3: Dependent amount
- Box  $4(a)$ : Other income amount
- Box 4(b): Deduction amount

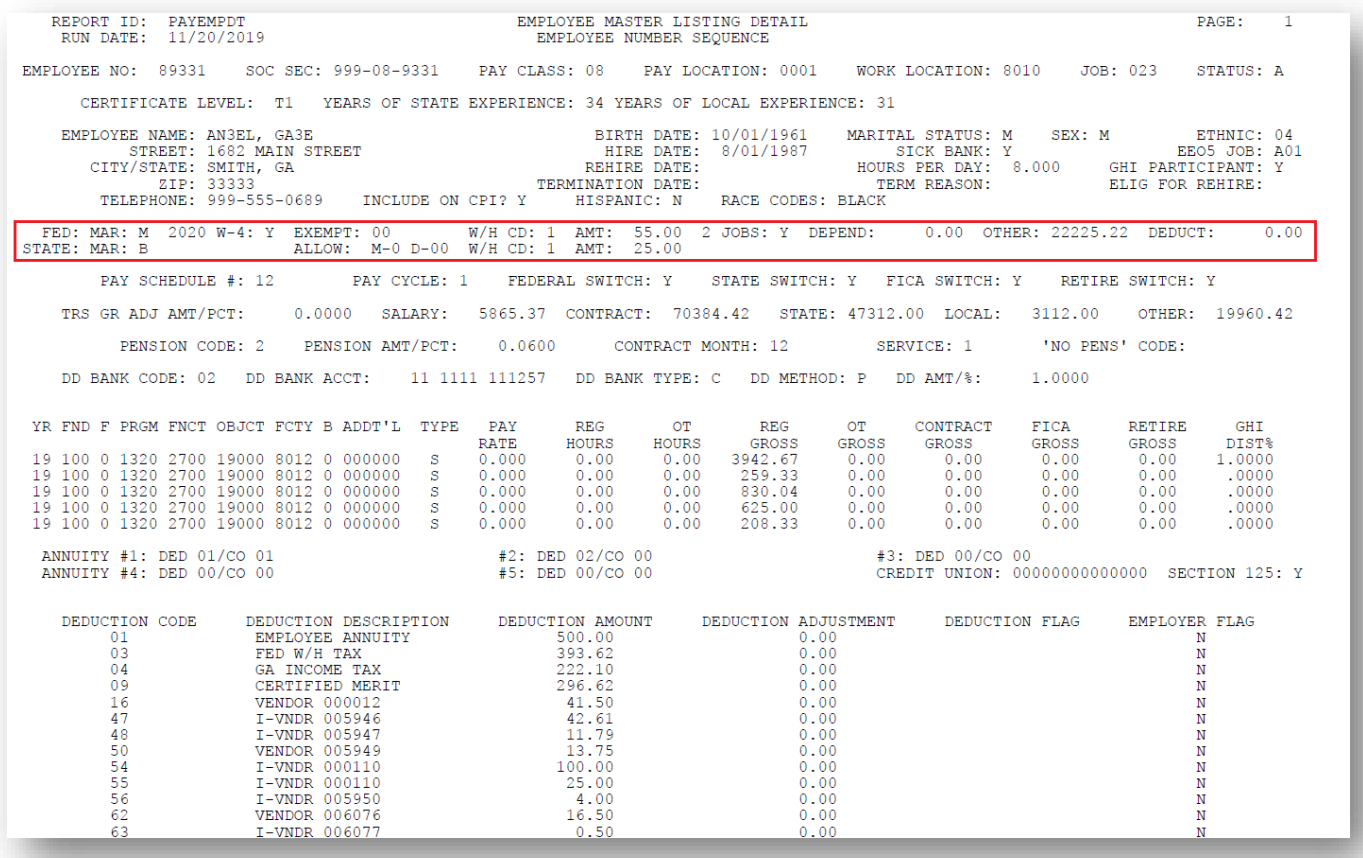

# <span id="page-15-0"></span>*A2.14. PCGenesis Software ID for 2019 ACA Reporting to the IRS*

The information published below is obtained from *IRS Publication 5164, Test Package for Electronic Filers of Affordable Care Act (ACA) Information Returns (AIR) (Processing Year 2019)*. This IRS publication can be viewed at the following link: <https://www.irs.gov/pub/irs-pdf/p5164.pdf>.

According to *IRS Publication 5164*, Software Developers need a new Software ID for each tax year and each ACA Information Return Type they support. The software information must be updated yearly on the ACA Application for TCC. Annual AATS testing is required for Software Developers.

**NOTE:** At the time of this release, the PCGenesis development team has recertified the PCGenesis application for ACA reporting.

# <span id="page-15-1"></span>*A2.15. Applying for a TCC ID for the IRS AIR System*

The IRS system that accepts ACA file transmissions, the AIR system, is brand-new. Anyone who already has e-filing credentials with the IRS, and now intends to submit ACA files, must go through **an entirely new registration process** in order to gain access to the AIR system. Credentials with the FIRE system for 1099 returns will not work for transmissions of ACA returns.

**NOTE:** Those Georgia school districts that used PCGenesis to complete their ACA reporting in 2018 should already have two individuals who applied for and received their TCC IDs required for the IRS AIR system. Those individuals who received a TCC ID must not let their E-Services IDs expire. Once a TCC ID has been established, the user should update their E-Services ID every few months. If the TCC ID has expired, the individual will need to reapply by following the steps outlined below. Therefore, IRS AIR users should be sure to test their E-Services ID EARLY!!!

Here is the IRS.gov link for registering for the TCC account.

<https://www.irs.gov/Tax-Professionals/e-services---Online-Tools-for-Tax-Professionals>

**Step 1. Apply for e-services IDs.** At least two people must register for two separate e-services IDs. For this, each person will need to enter their personal, exact adjusted gross income on the IRS records for their Social Security Number. Each person will choose a user ID, password, and PIN, as well as answers to various security questions. Please screenshot the answers to these security questions.

If your adjusted gross income checks out, you can start the application for the e-services login ID, and you will see a menu item for applying for the TCC code. The IRS will mail each user a code in 10 days to your IRS address on file to confirm the e-services ID. At this point, you can start, but not complete the TCC application. The TCC application can't be completed until you confirm the e-services user ID with the confirmation code sent in the U.S. postal mail.

Advice: Please write down the password, PIN, and exact answers to all security questions. If you accidentally lock your ID after 3 incorrect tries, and don't have your PIN and ALL the exact answers to the security questions, you will have to re-do *Step 1* and wait another 10 days for the confirmation in the mail. Calling IRS will not help if you forgot anything you originally entered.

**Step 2. Apply for AIR TCC code.** This is the code necessary for IRS ACA file submission. The TCC application needs a minimum of two people who have completed *Step 1*. One person has to be a high level in the organization.

# <span id="page-17-0"></span>*A2.16. Submitting ACA Test Files to the IRS for First-Time Users*

The information published below is obtained from *IRS Publication 5164, Test Package for Electronic Filers of Affordable Care Act (ACA) Information Returns (AIR) (Processing Year 2019)*. This IRS publication can be viewed at the following link: <https://www.irs.gov/pub/irs-pdf/p5164.pdf>.

**NOTE:** According to *IRS Publication 5164*, transmitters (Georgia school districts and RESAs) are required to complete communication testing to transmit information returns to the IRS only for the first year in which they will transmit returns. **This means that Georgia school districts who used PCGenesis to complete their ACA reporting in 2018 will NOT need to redo the ACA test file submissions in 2019 for 2019 ACA reporting.**

### **Required Step: Submitting ACA Test Files to the IRS**

### *For first-time users of the PCGenesis ACA software, this step must be completed before production ACA files can be submitted to the IRS.*

**Transmitters and Issuers** must use approved software to perform a communications test with the IRS for ACA reporting. PCGenesis is an approved software package for submission of 1095-C forms. Issuers are only required to successfully complete the communication test once.

## **Why Is Testing Required?**

The purpose of required testing prior to Production is to ensure that:

- The IRS can receive and process the electronic information returns.
- Software Developers, Transmitters, and Issuers can send electronic information returns and retrieve Acknowledgments.
- Software Developers, Transmitters, and Issuers use the correct format and electronic filing specifications for the AIR system.

### **Action Required:**

Any PCGenesis School District or RESA that will be submitting ACA XML test transmission files to the IRS must access the GaDOE documentation website at:

<http://www.gadoe.org/Technology-Services/PCGenesis/Pages/default.aspx>

to obtain the instructions for submitting the test files. Refer to the *Payroll System Operations Guide, Section D: Monthly/Quarterly/Annual/Fiscal Report Processing, Topic 4: Processing Annual Reports - 1095-C Statement Processing, Submitting ACA Test Files to the IRS* for detailed instructions.

PCGenesis supplies the two XML files which are required for testing. The two files have the following naming conventions and can be found in the **K:**\SECOND\PERDATA directory:

- **1** MANIFEST\_1094C\_Request\_**xxxxx**\_**2019**1114T010101005Z.xml
- **2** 1094C\_Request\_**xxxxx**\_**2019**1114T010101005Z.xml

Where: **xxxxx** represents the school district's **TCC ID**.

The user must rename the two files replacing the **xxxxx** with the school district's **TCC ID**. Then, the user must follow the instructions in the *Payroll System Operations Guide, Section D: Monthly/Quarterly/Annual/Fiscal Report Processing, Topic 4: Processing Annual Reports - 1095-C Statement Processing, Submitting ACA Test Files to the IRS, Section A2. Uploading Test .xml Files to the IRS Website* of the PCGenesis documentation.

Your site will not be able submit your regular production ACA 1095-C transmission files to the IRS until your TCC ID has passed the communications step.

## <span id="page-18-0"></span>*A2.17. Calendar Year 2019 W-2 Form Processing*

Calendar year 2019 Internal Revenue Service (IRS) W-2 forms have not changed from 2018.

The installation of Release 19.03.01 makes calendar year **2020** W-2 forms available for employees terminating and requesting W-2's for calendar year 2020. The 2020 W-2 form is available on the *Print Blank W-2 Form* menu (F2, F4, F11).

# <span id="page-19-0"></span>*A3. Financial Accounting and Reporting (FAR) System*

## <span id="page-19-1"></span>*A3.1. Journal Entry*

A bug was reported against release **19.03.00** when entering journals (F1, F11, F5). When entering a journal, the program would sometimes abort with the error message "*The connection does not exist*". This problem has been corrected.

## <span id="page-19-2"></span>*A3.2. Financial File Reorganization*

The *Financial File Reorganization* screen (F1, F20) has been updated to remove the files that have been converted to the SQL Server Database. The Revenue Sources File (*SOURCE)*, the Facility File (*FACILITY)*, and the Bank File (*BANK)* have been removed from the screen.

> **Georgia Department of Education Richard Woods, State School Superintendent November 26, 2019** • **11:37 AM** • **Page 20 of 42 All Rights Reserved.**

# <span id="page-20-0"></span>*Section B: Installation Instructions for Release 19.03.01 Software*

# <span id="page-20-1"></span>*B1. Perform a PCGenesis Full Backup*

Proceed to section *B2. Verify Windows Security Group GENUSERS* in this document if these two conditions are met:

- 1. The prior evening's full system backup was successful.
	- In addition to its current labeling, also label the prior evening's backup media as **"Data Backup Prior to Release 19.03.01**".
	- Continue to use the backup in the normal backup rotation.
- 2. No work has been done in PCGenesis since the prior backup.

Otherwise, continue with the instructions in section *B1. Perform a PCGenesis Full Backup* if these two conditions are not met.

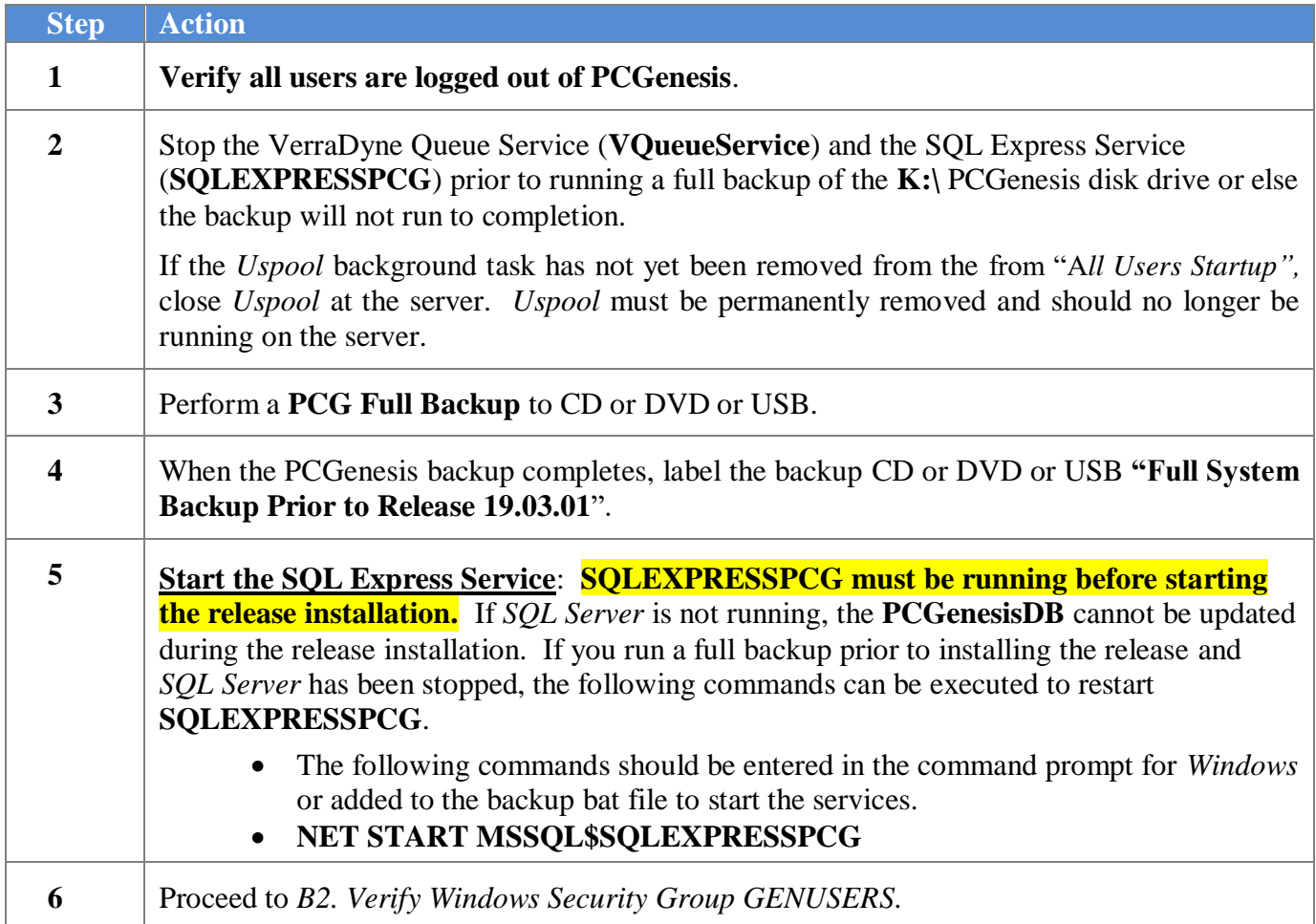

# <span id="page-21-0"></span>*B2. Verify Windows Security Group GENUSERS*

The DOE is continuing the conversion of PCGenesis data tables into a *SQL Server* database in the 19.03.01 release.

Operating System Requirements for the PCGenesis Database

1. Prior to release 19.01.00, the PCGenesis document *New Server Installation Checklist* recommended setting up **GENUSERS** as the Windows Server security group for all PCGenesis users, but this requirement was not enforced. Please refer to *Page 2*, *Step 4* in the following document:

[http://www.gadoe.org/Technology-](http://www.gadoe.org/Technology-Services/PCGenesis/Documents/Tech_A1_New_Server_Install.pdf)[Services/PCGenesis/Documents/Tech\\_A1\\_New\\_Server\\_Install.pdf](http://www.gadoe.org/Technology-Services/PCGenesis/Documents/Tech_A1_New_Server_Install.pdf)

**Starting with release 19.01.00, the security user group GENUSERS is now required.**

2. Please forward this notice to your IT support team and ask them to verify the setup of **GENUSERS** on your PCGenesis Windows Server. If **GENUSERS** is not the current security group for PCGenesis users, please have the IT staff set up **GENUSERS** as directed in the document referenced above.

If you have any questions or need further assistance, please contact the Technology Management Customer Support Team by using the Help-dticket link on the left side of the MyGaDOE portal menu.

To Login to the MyGaDOE portal please follow this link:<https://portal.doe.k12.ga.us/Login.aspx>

# <span id="page-22-0"></span>*B3. Install PCGenesis Release 19.03.01*

## *FROM THE PCGENESIS SERVER*

## *Important Note*

## *The person installing the PCGenesis release must be a member of the system administrator security group on the PCGENESIS server!*

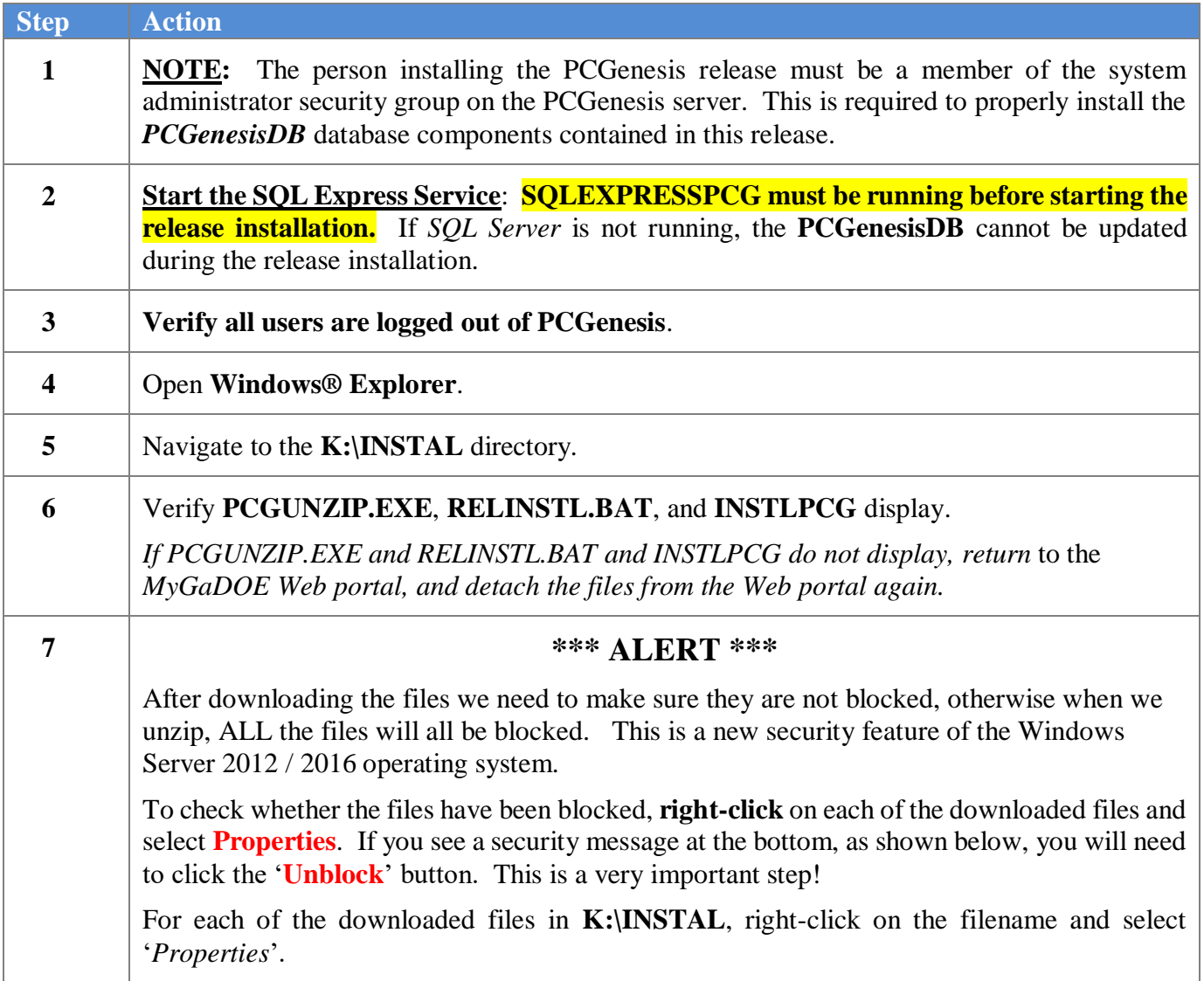

After right-clicking on each file, select the '*Properties*' option:

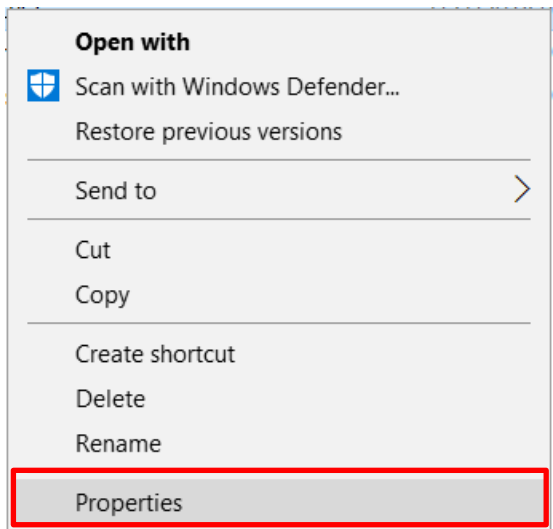

Depending on the version of the Windows operating system, the following screen displays:

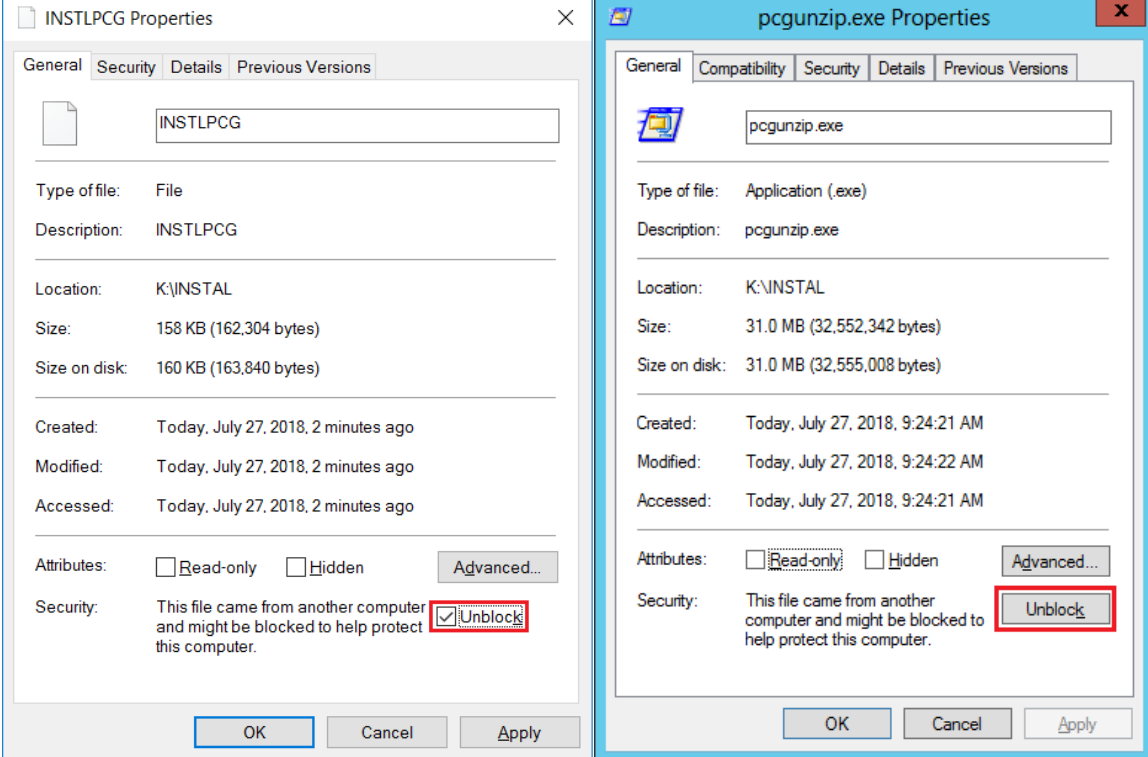

**Georgia Department of Education Richard Woods, State School Superintendent November 26, 2019** • **11:37 AM** • **Page 24 of 42 All Rights Reserved.**

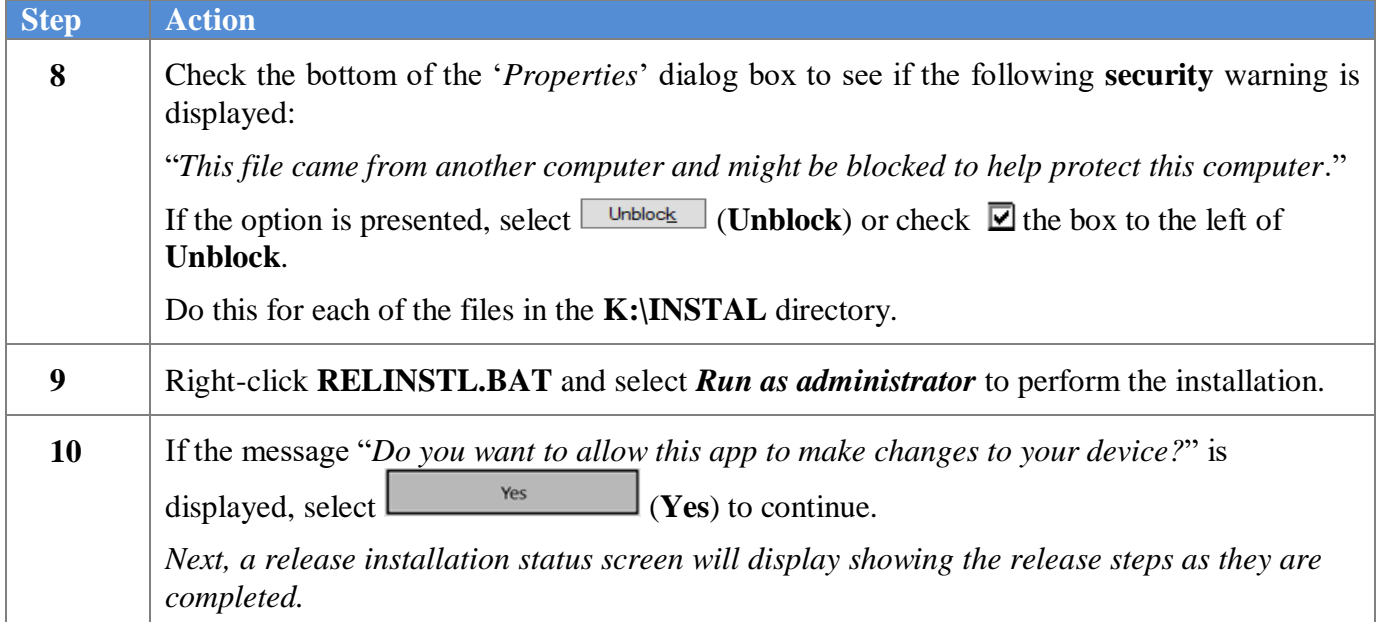

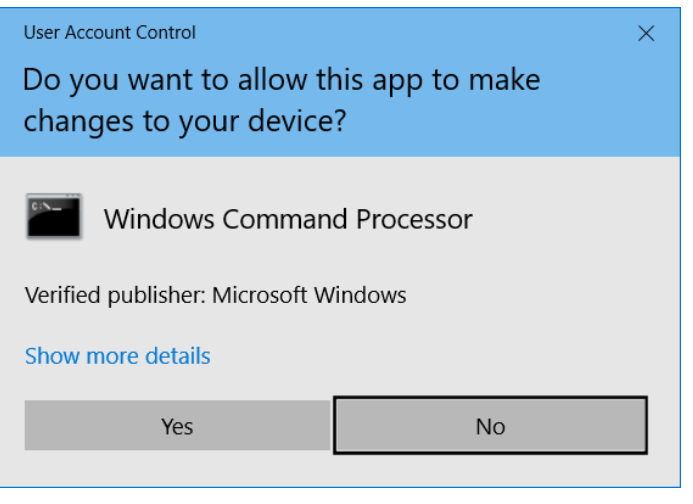

A screen will display showing the progress of the installation:

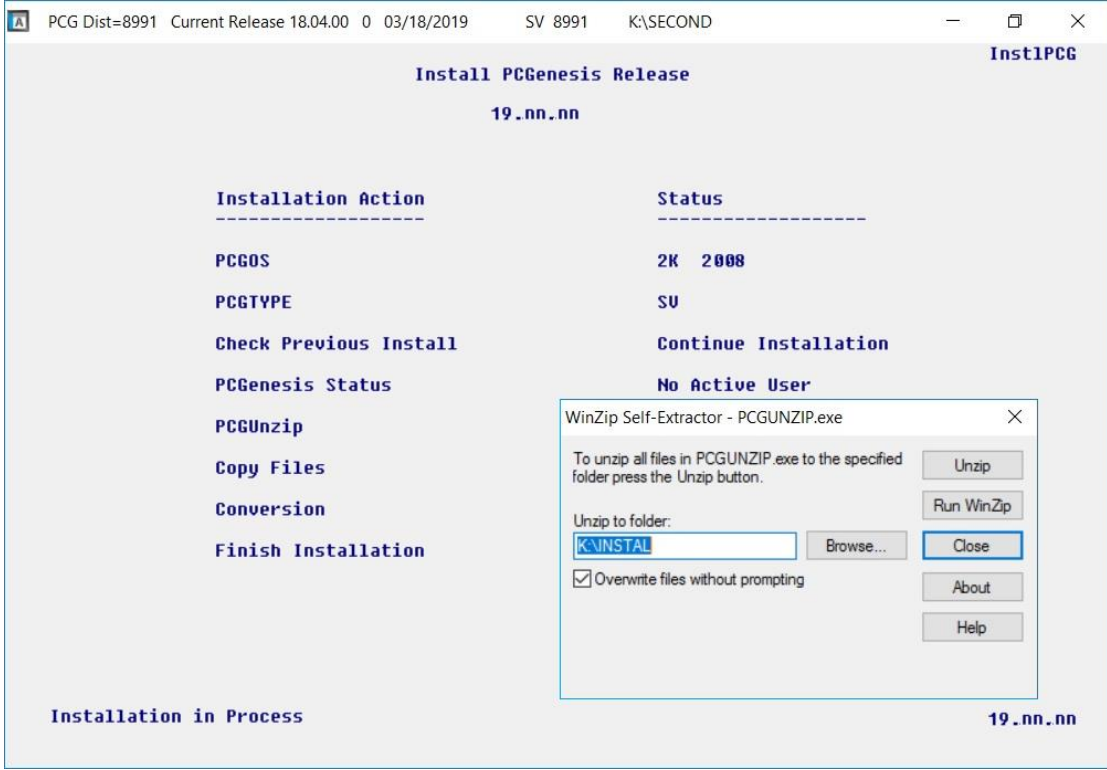

For PCGenesis *Release 19.03.01* successful installations, the following message displays:

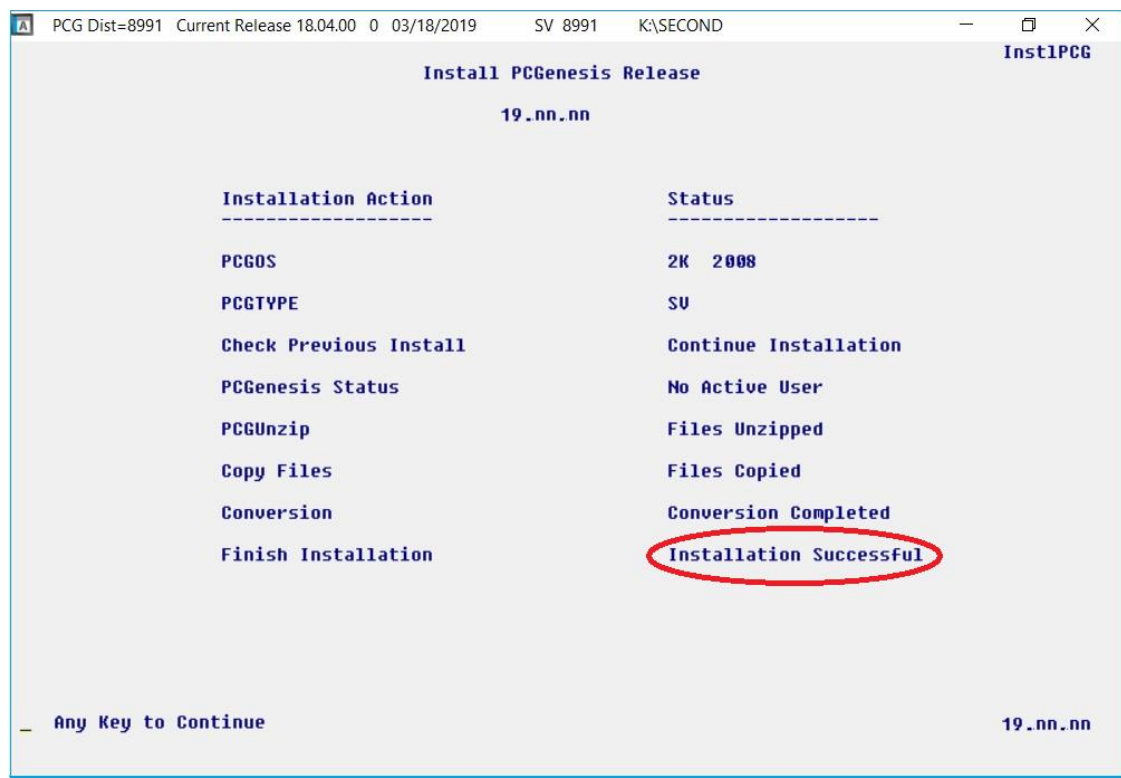

**Georgia Department of Education Richard Woods, State School Superintendent November 26, 2019** • **11:37 AM** • **Page 26 of 42 All Rights Reserved.**

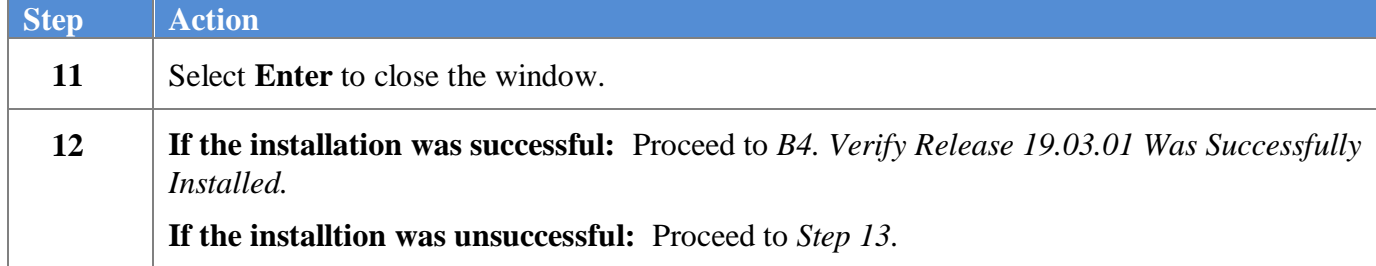

A problem message displays if an error occurred:

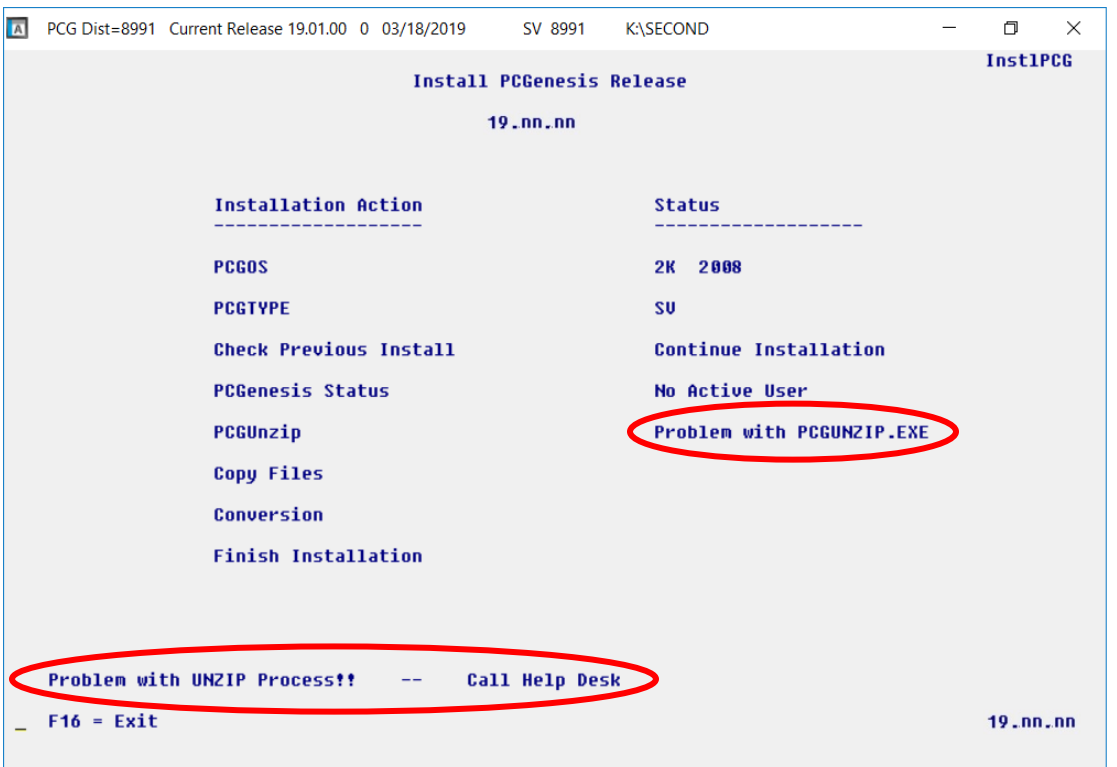

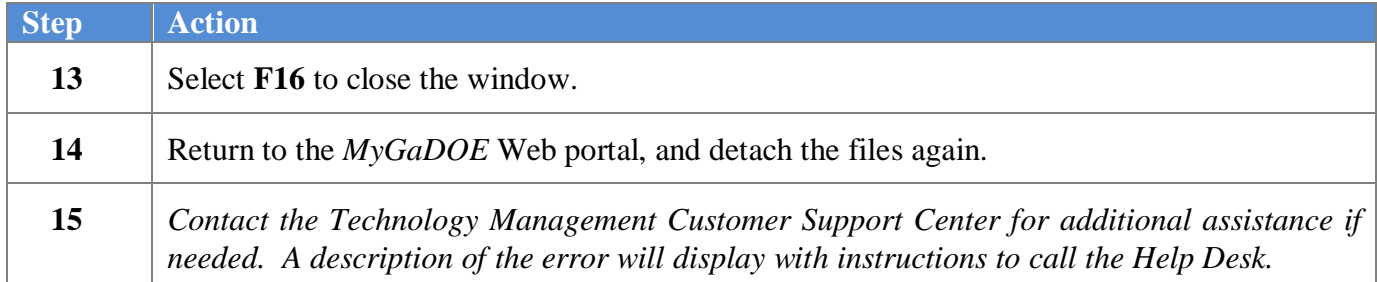

A warning message will display if the release installation is repeated:

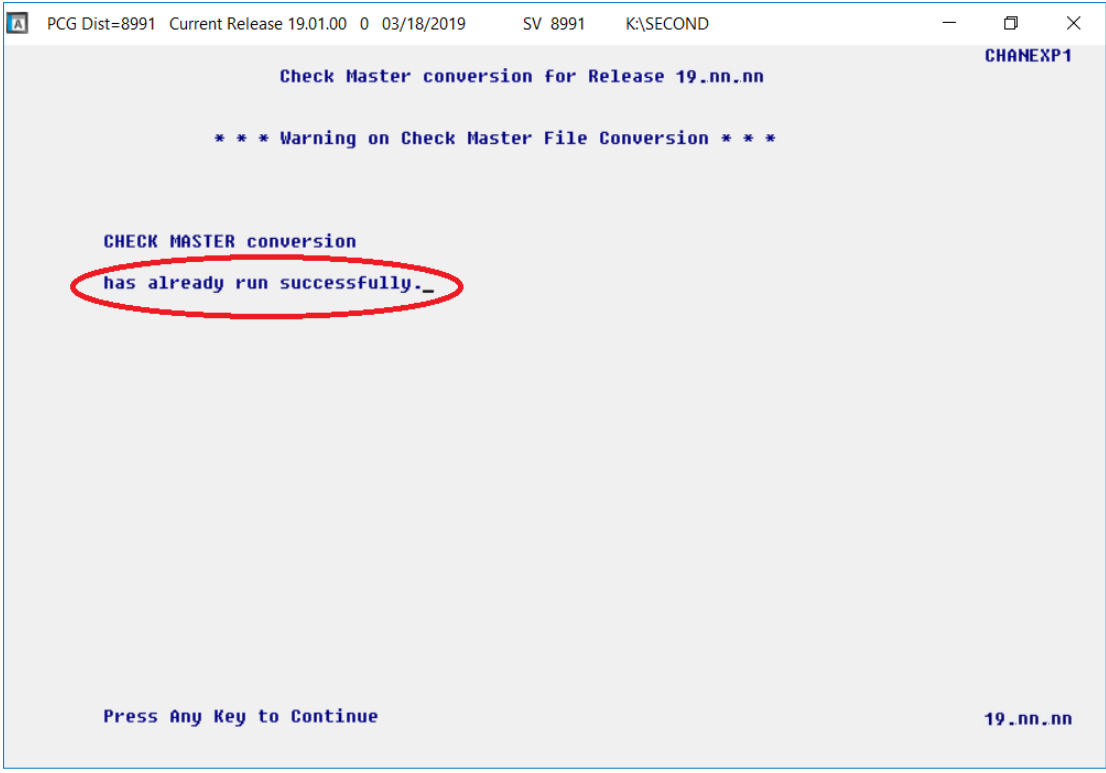

A warning message will display if the release installation is repeated, but in this case, the installation is considered successful. In this instance, select any key to continue:

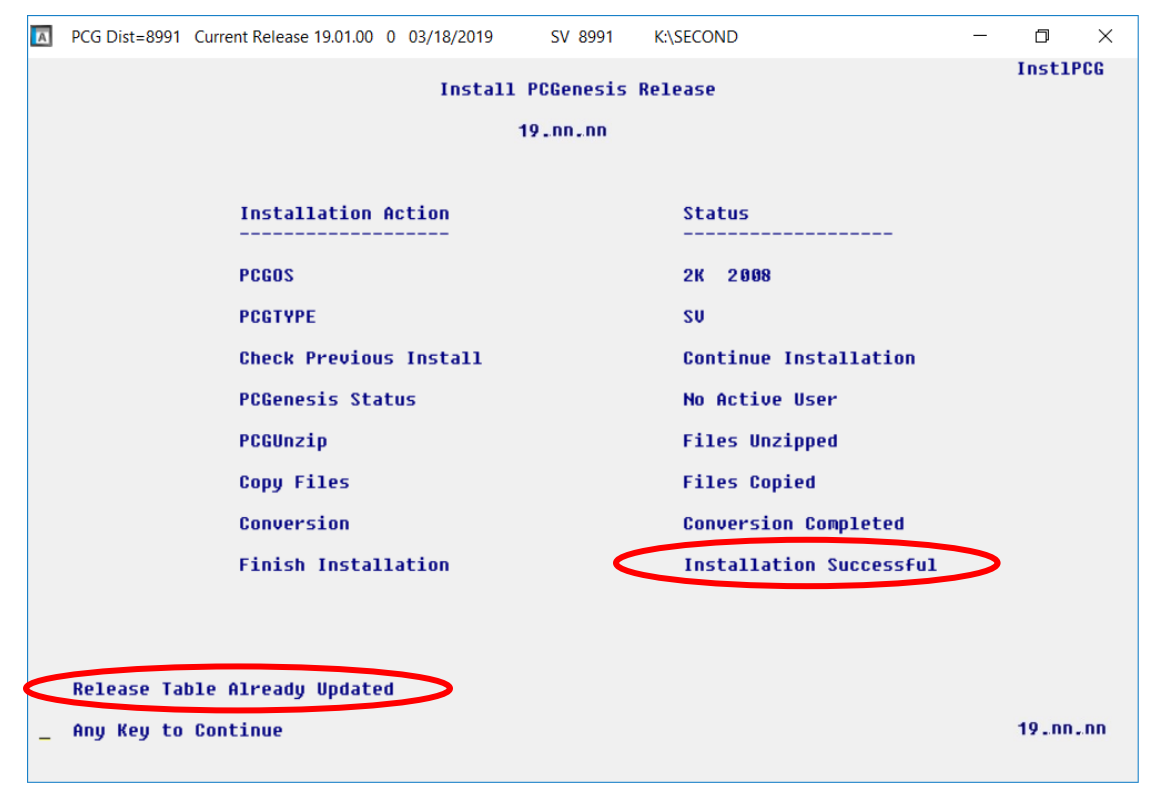

**Georgia Department of Education Richard Woods, State School Superintendent November 26, 2019** • **11:37 AM** • **Page 28 of 42 All Rights Reserved.**

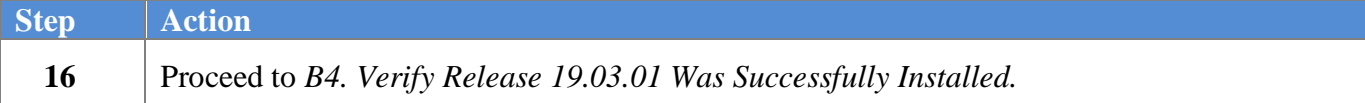

**Georgia Department of Education Richard Woods, State School Superintendent November 26, 2019** • **11:37 AM** • **Page 29 of 42 All Rights Reserved.**

# <span id="page-29-0"></span>*B4. Verify Release 19.03.01 Was Successfully Installed*

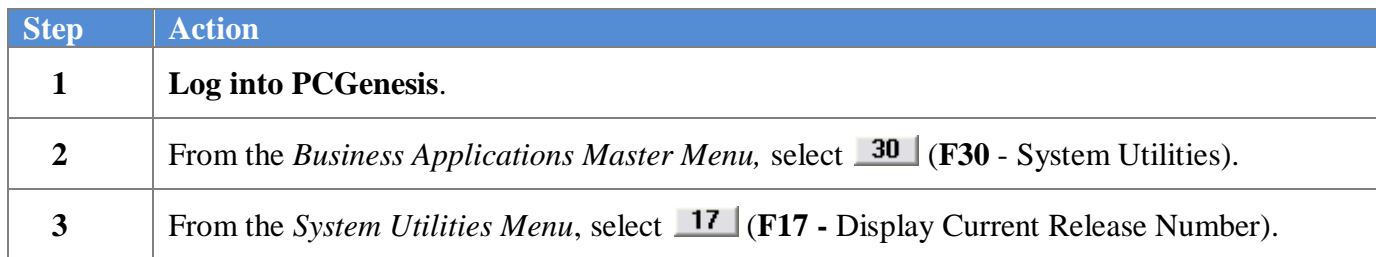

#### The following screen displays:

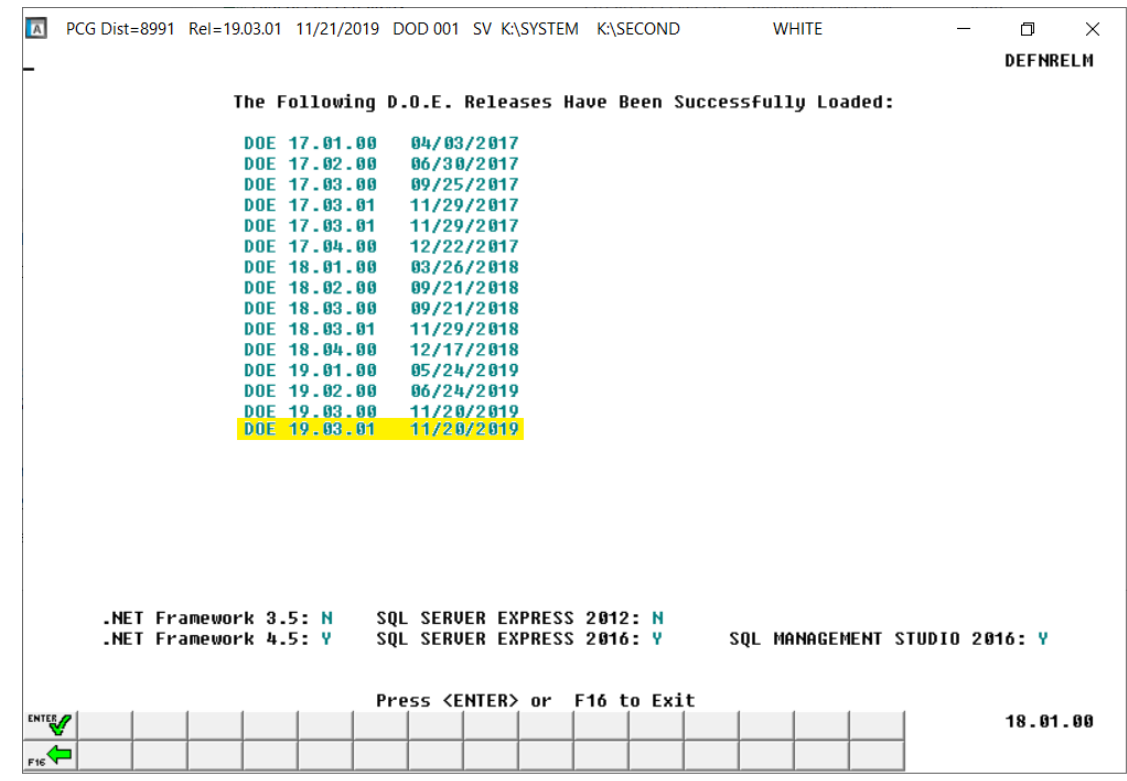

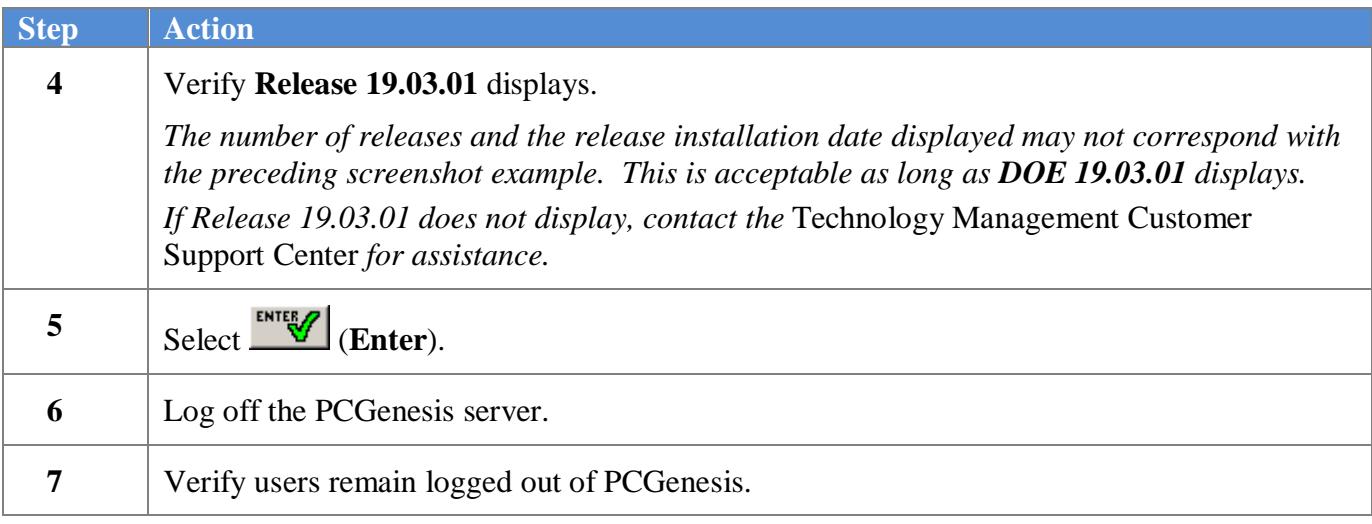

**Georgia Department of Education Richard Woods, State School Superintendent November 26, 2019** • **11:37 AM** • **Page 30 of 42 All Rights Reserved.**

# <span id="page-30-0"></span>*B5. Perform a PCGenesis Full Backup After Release 19.03.01 is Installed*

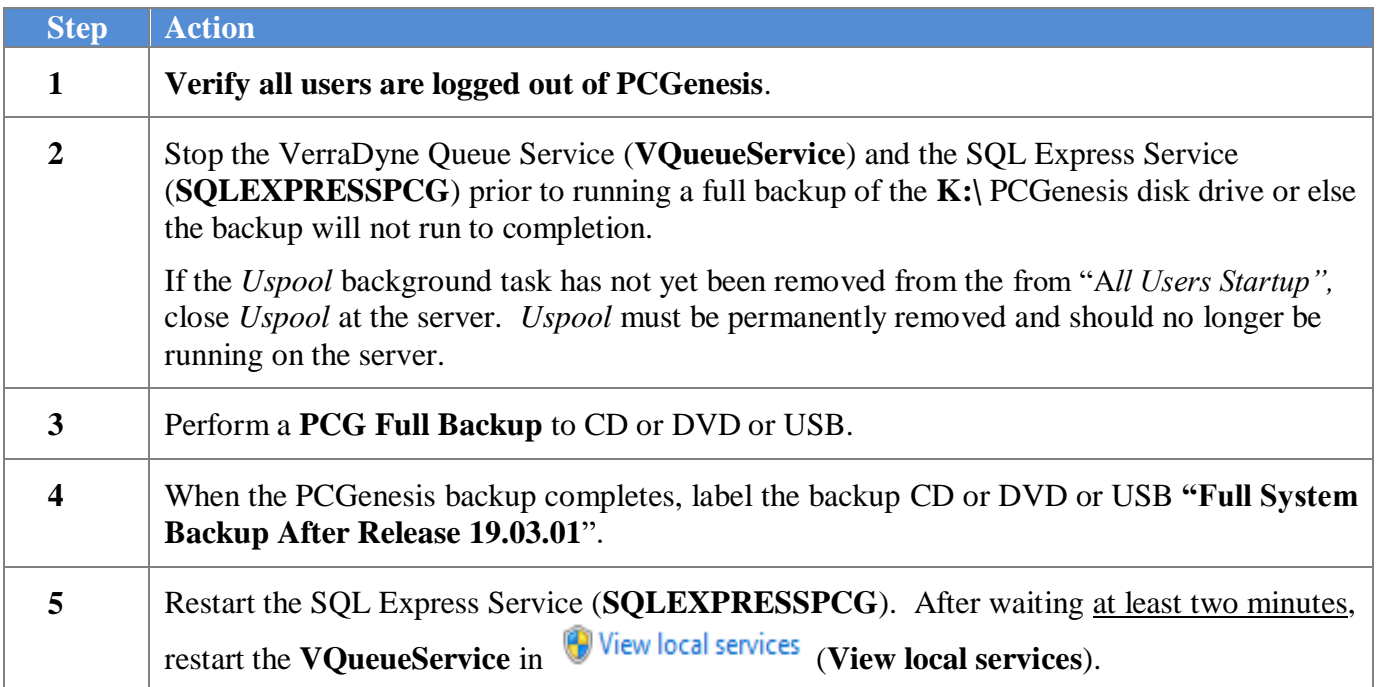

# <span id="page-31-0"></span>*Section C: After PCGenesis Release 19.03.01 Has Been Installed*

GHI employee rates effective 01/01/2020 have been loaded to the *Benefit Plan/Option/Tier rate file*. These rates are required for the **December payroll**. The following steps should be taken to load GHI 2020 enrollments and to prepare for the December 2019 payroll:

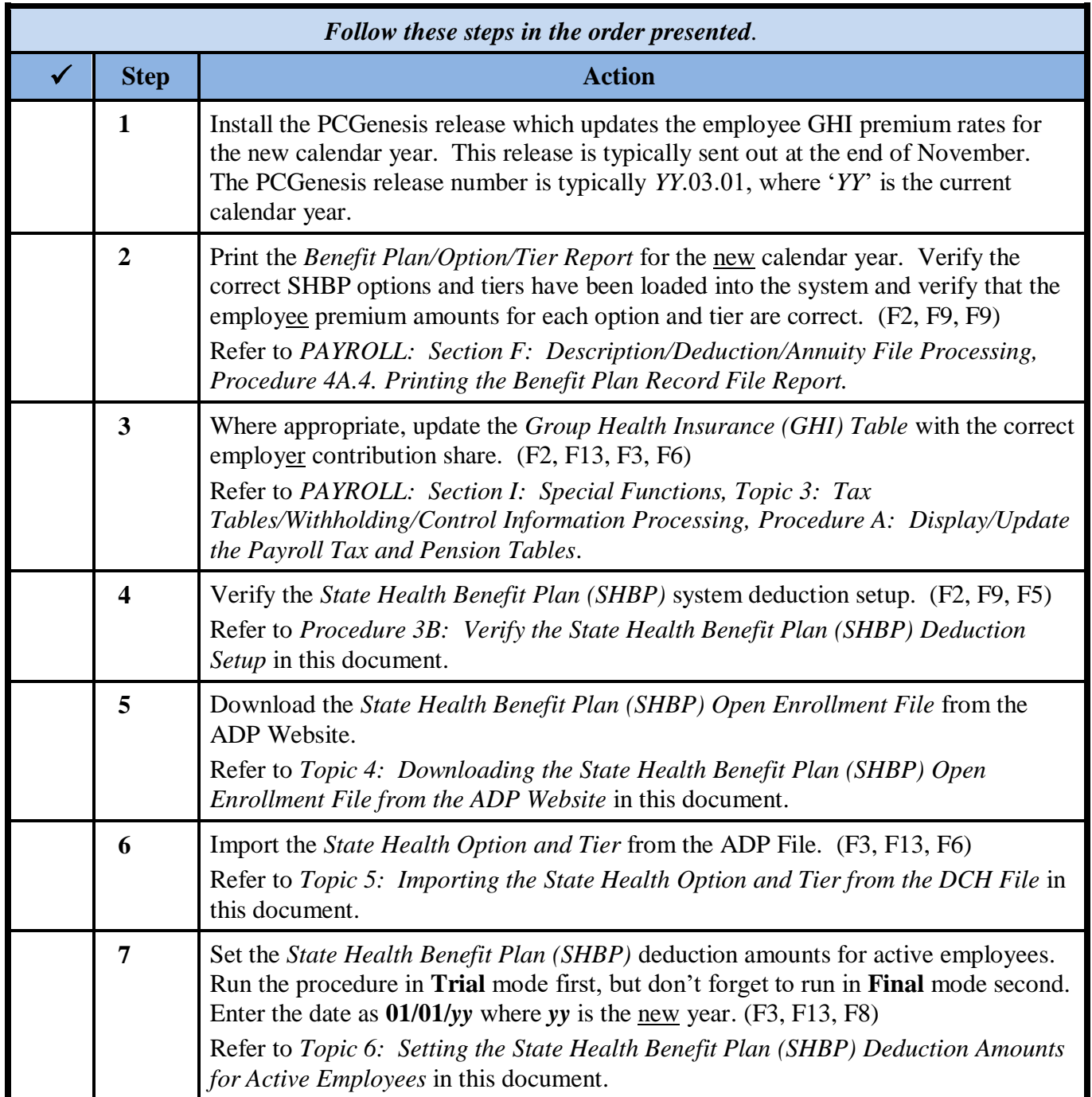

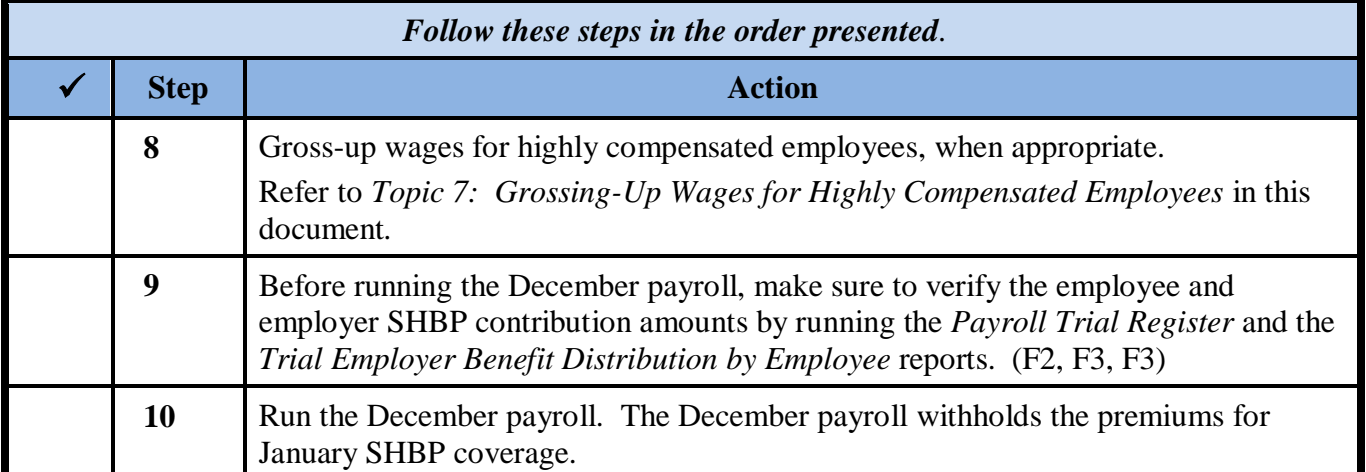

# <span id="page-33-0"></span>*C1. Print and Verify the Results of the Benefit Plan/Option/Tier File Report*

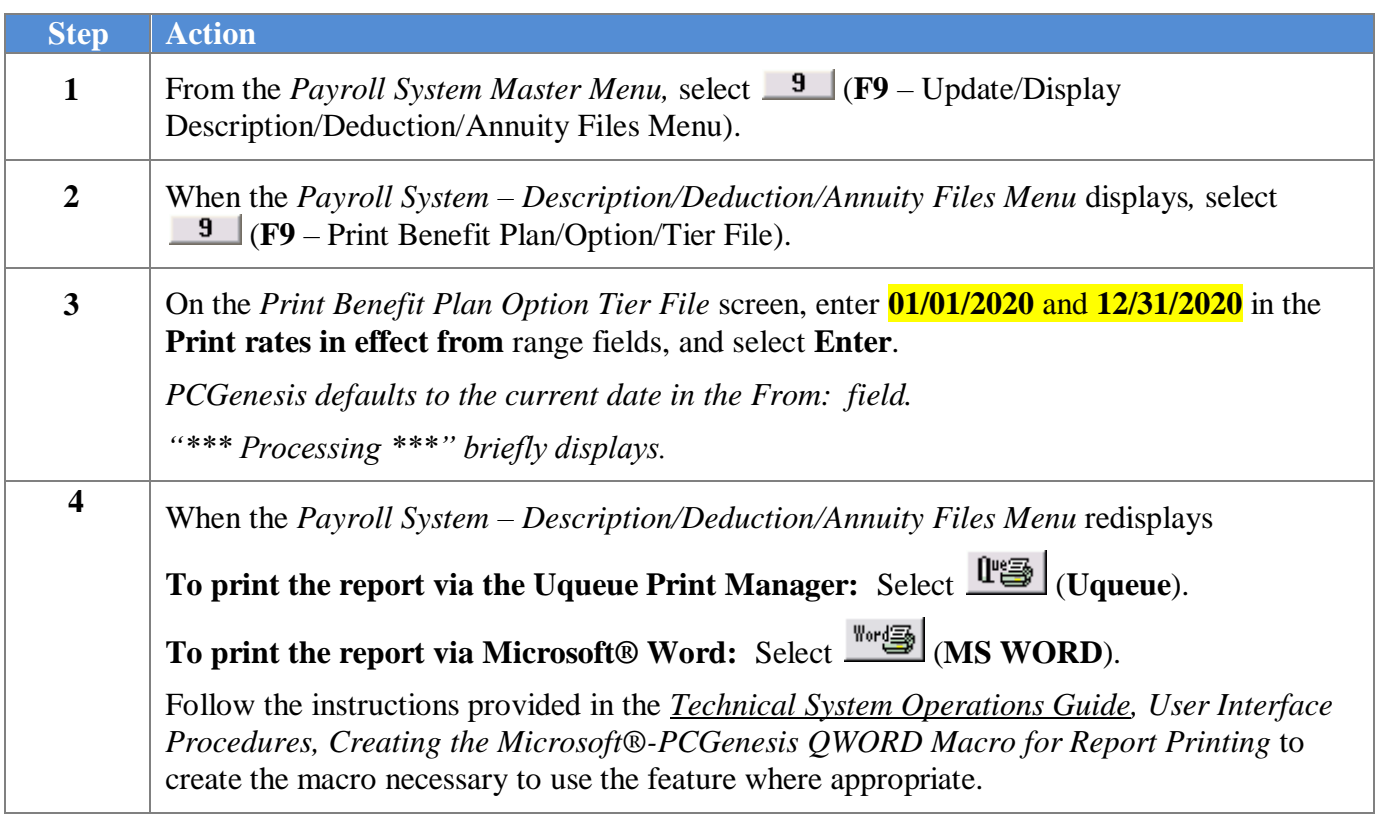

## <span id="page-34-0"></span>*C.1.1. Benefit Deduction Option and Tier Report – Example*

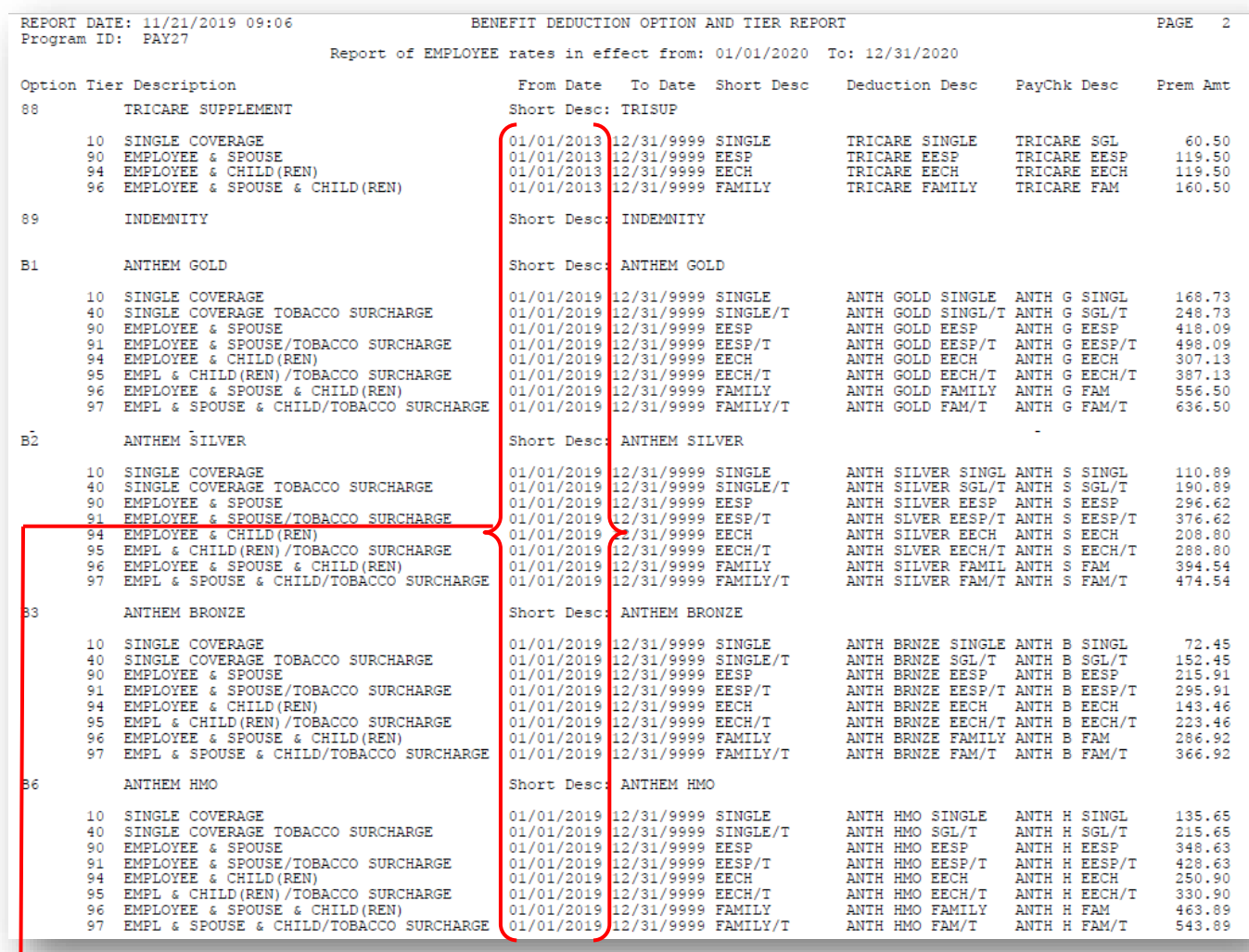

### **CY2020 Benefit Plan Rate Updates**

*NOTE: The From Date on the report is 01/01/2019 because the Anthem premium rates for active employees have not changed for 2020.*

# <span id="page-35-0"></span>*Appendix A: Supported 1095-C Form - Example*

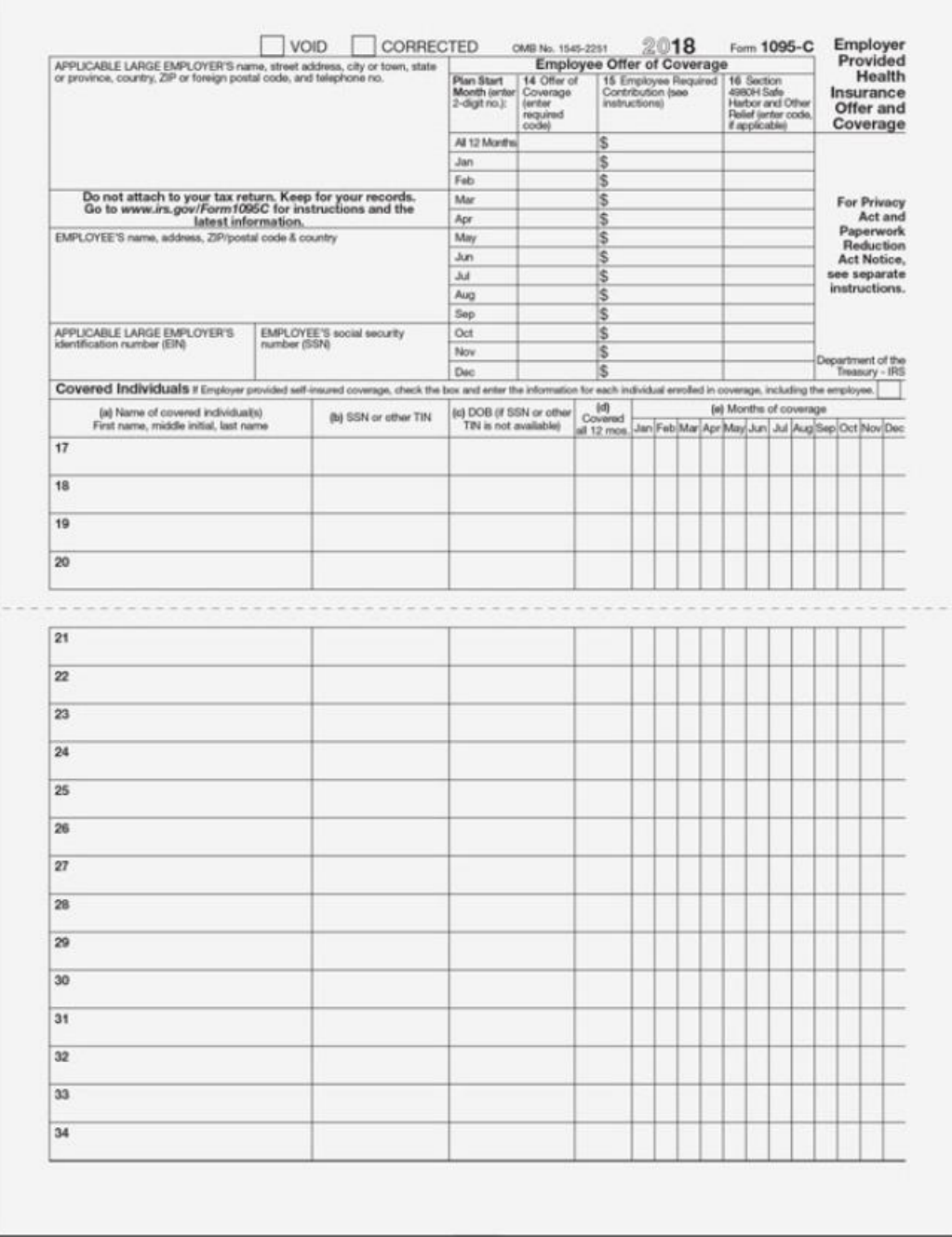

# <span id="page-36-0"></span>*Appendix B: Draft of IRS 2020 W-4 Form*

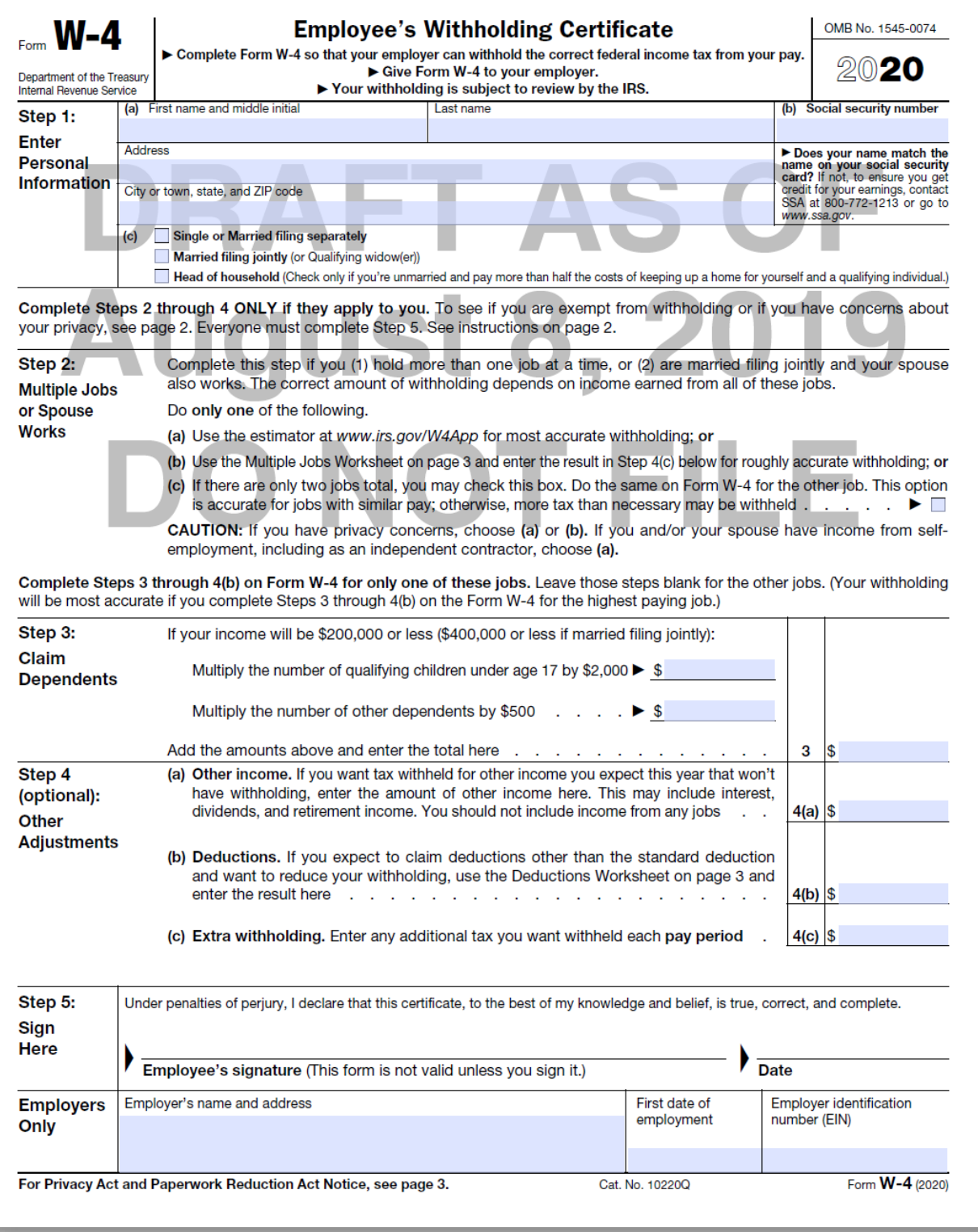

**Georgia Department of Education Richard Woods, State School Superintendent November 26, 2019** • **11:37 AM** • **Page 37 of 42 All Rights Reserved.**

# <span id="page-37-0"></span>*Appendix C: IRS FAQs for Form W-4*

The following information has been reproduced from the following IRS website: <https://www.irs.gov/newsroom/faqs-on-the-draft-2020-form-w-4>

Please go to this website for the latest, up-to-date information available from the IRS.

## **1. Why redesign Form W-4?**

The new design reduces the form's complexity and increases the transparency and accuracy of the withholding system. While it uses the same underlying information as the old design, it replaces complicated worksheets with more straightforward questions that make accurate withholding easier for employees.

## **2. What happened to withholding allowances?**

Allowances are no longer used for the redesigned Form W-4 to increase transparency, simplicity, and accuracy. In the past, the value of a withholding allowance was tied to the amount of the personal exemption. Due to changes in law, currently you cannot claim personal exemptions or dependency exemptions.

## **3. Are all employees required to submit a new Form W-4?**

No. Employees who have submitted Form W-4 in any year before 2020 are not required to submit a new form merely because of the redesign. Employers will continue to compute withholding based on the information from the employee's most recently submitted Form W-4.

## **Employee FAQs**

### **4. My tax situation is simple. Are some questions optional?**

Yes. The form is divided into 5 steps. The only two steps required for all employees are Step 1, where you enter personal information like your name and filing status, and Step 5, where you sign the form. If Steps 2 – 4 apply to you, your withholding will more accurately match your tax liability if you complete them.

## **5. What happens if I only fill out step 1 and then sign the form?**

Your withholding will be computed based on your filing status's standard deduction and tax rates, with no other adjustments.

### **6. When should I increase my withholding?**

You should increase your withholding if:

- you hold more than one job at a time or you and your spouse both have jobs (Step 2) or
- you have income from sources other than jobs that is not subject to withholding (line 4a).

If you do not make these adjustments, you will likely owe additional tax when filing your tax return, and you may owe interest and penalties. With regard to income from other sources, you can pay estimated tax instead of having extra withholding.

> **Georgia Department of Education Richard Woods, State School Superintendent November 26, 2019** • **11:37 AM** • **Page 38 of 42 All Rights Reserved.**

### **7. When should I decrease my withholding?**

If you are eligible for income tax credits such as the child tax credit or credit for other dependents, and/or you are eligible for deductions (other than the standard deduction), you can follow the instructions described in lines 3 and 4b to decrease your withholdings by the appropriate amount.

### **8. I want a refund when I file my tax return. How should I complete the redesigned Form W-4?**

The redesigned Form W-4 makes it easier for you to have your withholding match your tax liability. But some employees may prefer to have more of their money withheld from their paychecks throughout the year and then get that money back as a refund when they file their tax returns. The simplest way to increase your withholding is to enter on line 4c the additional amount you would like your employer to withhold from each paycheck after your Form W-4 takes effect. You also can check the box in Step 2(c) to have an additional amount withheld for reasons other than multiple jobs. Whether you will be due a refund (and, if so, the amount of your refund) when you file your tax return depends on the details of your entire tax situation.

## **9. Why do I need to account for multiple jobs (Step 2)? I have never done that before.**

Tax rates increase as income rises, and only one standard deduction can be claimed on each tax return, regardless of the number of jobs in the household. Therefore, if you have more than one job at a time or are married filing jointly and both you and your spouse work, more money should usually be withheld from the combined pay for all the jobs than would be withheld if each job was considered by itself. Adjustments to your withholding usually should be made to avoid owing additional tax, and potentially penalties and interest, when you file your tax return. All of this has been true for many years; it did not change with the recent tax law changes. The old Form W-4 accounted for multiple jobs using detailed instructions and worksheets that many employees may have overlooked. Step 2 of the redesigned Form W-4 lists three different options you may choose from to make the necessary withholding adjustments.

## **10. Which option in Step 2 should I use to account for my multiple jobs? Which is most accurate? What if I don't want to reveal to my employer on my W-4 that I have a second job?**

Step 2 allows you to choose **one** of three options, which involve tradeoffs between accuracy, privacy, and ease of use:

• **Option 1:** For maximum accuracy and privacy (to avoid revealing to your employer on your W-4 that you have multiple jobs) use the Tax Withholding Estimator at www.irs.gov/W4app. You will be guided to enter an additional amount to withhold on line 4c. You will need to know the approximate amount of pay for each job, but you will need to enter the additional amount on the Form W-4 for only one of the jobs. If pay for any of the jobs changes significantly, you will need to furnish a new Form W-4 to have accurate withholding.

#### *Release 19.03.01 – Miscellaneous Changes / Installation Instructions*

- **Option 2:** If you do not have access to the online Tax Withholding Estimator but wish to have roughly accurate withholding while retaining privacy, you may use Worksheet 1 on page 3 and similarly be guided to enter an additional amount to withhold on line 4c. You will need to know the approximate amount of pay for each job, but you will need to enter the additional amount on the Form W-4 for only one of the jobs. If pay for any of the jobs changes the additional withholding amount in the lookup table, you will need to furnish a new Form W-4 to have accurate withholding.
- **Option 3:** If there are only two jobs held at the same time in your household, you may check the box in Step 2 on the forms for both jobs. The standard deduction and tax brackets will be divided equally between the two jobs. You would not need to furnish a new Form W-4 to account for pay changes at either job. This option is less accurate—more tax than necessary may be withheld from your wages—but you generally won't have too little tax withheld. (The more similar the earnings at the two jobs, the more accurate this option will be. To get an idea of how much overwithholding you can expect in your case, see the tables that will be provided in the 2020 Pub. 505.) This option reveals to your employer on your W-4 that you have multiple jobs in your household. But it also is the easiest option to use: just check the box.

### **11. The instructions above Step 3 say that in multiple job households, adjustments in lines 3 through 4b are to be made on only one form, and that withholding will be most accurate if the adjustments are made on the W-4 for the highest paying job. But what happens if pay at two jobs is relatively similar or if the job that pays more changes over time?**

In general, making these adjustments on the Form W-4 for the highest paying job increases accuracy. However, if the jobs in your household pay about the same or if the job that pays more changes over time, it is less important which Form W-4 is used to make the adjustment.

## **12. What if I have a side gig where I'm not treated as an employee?**

If you have self-employment income, you will generally owe both income tax and self-employment tax. Form W-4 is primarily intended to be used by employees who are not subject to self-employment tax. Thus, like the old Form W-4, the redesigned Form W-4 does not compute self-employment tax. If you would like to use Form W-4 to make an adjustment to your withholding to account for selfemployment income that you will receive from another source, use the Tax Withholding Estimator at www.irs.gov/W4app or refer to IRS Publication 505.

### **13. What if I don't want to reveal my non-job income, such as income from earnings on investments or retirement income, to my employer (line 4a)?**

You are not required to have tax on non-wage income withheld from your paycheck. Instead, you can pay estimated tax on this income using Form 1040-ES, Estimated Tax for Individuals. However, if you want to use Form W-4 to have tax for this income withheld from your paycheck, you have two options. You can report the income on line 4a. If you don't want to report this income directly on line 4a, you can use the Tax Withholding Estimator at www.irs.gov/W4app. The estimator will help you calculate the additional amount of tax that should be withheld from your paycheck. You will then enter that amount on line 4c, without reporting the income to your employer. You also can check the box in Step 2(c) to have an additional amount withheld for reasons other than multiple jobs. If you expect to have dividend or capital gain income, your withholding will be more accurate if you have the estimator compute the withholding adjustment rather than reporting this income on line 4a.

> **Georgia Department of Education Richard Woods, State School Superintendent November 26, 2019** • **11:37 AM** • **Page 40 of 42 All Rights Reserved.**

#### **14. I have a more complex tax situation. Is there a computer program I can use to help me complete Form W-4?**

Yes. To provide maximum accuracy, you are encouraged to use the Tax Withholding Estimator available at www.irs.gov/W4app. Updates and improvements to the estimator are underway that will be compatible with the redesigned Form W-4 in 2020. You may wish to use the withholding estimator if you:

expect to work only part of the year,

have dividend or capital gain income or are subject to additional taxes, such as the net investment income tax,

have self-employment income,

prefer the most accurate withholding for multiple job situations, or

prefer to limit information provided in Steps 2–4 but do not want to sacrifice accuracy.

## **Employer FAQs**

#### **15. Does this mean our software will need two systems—one for forms submitted before 2020 and another for forms submitted after 2019?**

Not necessarily. The same set of withholding tables will be used for both sets of forms. You can apply these tables separately to systems for new and old forms. Or, rather than having two separate systems, you may prefer to use a single system based on the redesigned form. To do this, you could enter zero or leave blank information for old forms for the data fields that capture the information on the redesigned form but was not provided to you under the old design. Additional guidance will be provided on the payroll calculations needed based on the data fields on the new and old forms.

### **16. How do I treat employees hired after 2019 who do not submit a Form W-4?**

New employees who fail to submit a Form W-4 after 2019 will be treated as a single filer with no other adjustments. This means that a single filer's standard deduction with no other entries will be taken into account in determining withholding. The IRS and the Treasury Department anticipate issuing guidance consistent with this approach.

### **17. Are employees hired after 2019 required to use the redesigned form?**

Yes. Beginning in 2020, all new employees must use the redesigned form. Similarly, any employees hired prior to 2020 who wish to adjust their withholding must use the redesigned form.

### **18. What about employees hired prior to 2020 who want to adjust withholding from their pay dated January 1, 2020, or later?**

Employees must use the redesigned form.

**Georgia Department of Education Richard Woods, State School Superintendent November 26, 2019** • **11:37 AM** • **Page 41 of 42 All Rights Reserved.**

### **19. May I ask all of my employees hired before 2020 to submit new Forms W-4 using the redesigned version of the form?**

Yes. You may ask, but as part of the request you should explain that:

- they are not required to submit new Form W-4 and
- if they do not submit a new Form W-4, withholding will continue based on a valid form previously submitted.

For those employees who furnished forms before 2020 and who do not furnish a new one after 2019, you must continue to withhold based on the forms previously submitted. You are not permitted to treat employees as failing to furnish Forms W-4 if they don't furnish a new Form W-4. Note that special rules apply to Forms W-4 claiming exemption from withholding.

### **20. Will there still be an adjustment for nonresident aliens?**

Yes. The IRS will provide instructions in the 2020 Publication 15-T, Federal Income Tax Withholding Methods on the additional amounts that should be added to wages to determine withholding for nonresident aliens. Additionally, nonresident alien employees should continue to follow the special instructions in Notice 1392 when completing their Forms W-4.